# **SKANER 3D - POP 2**

## **Skrócona instrukcja obsługi**

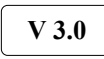

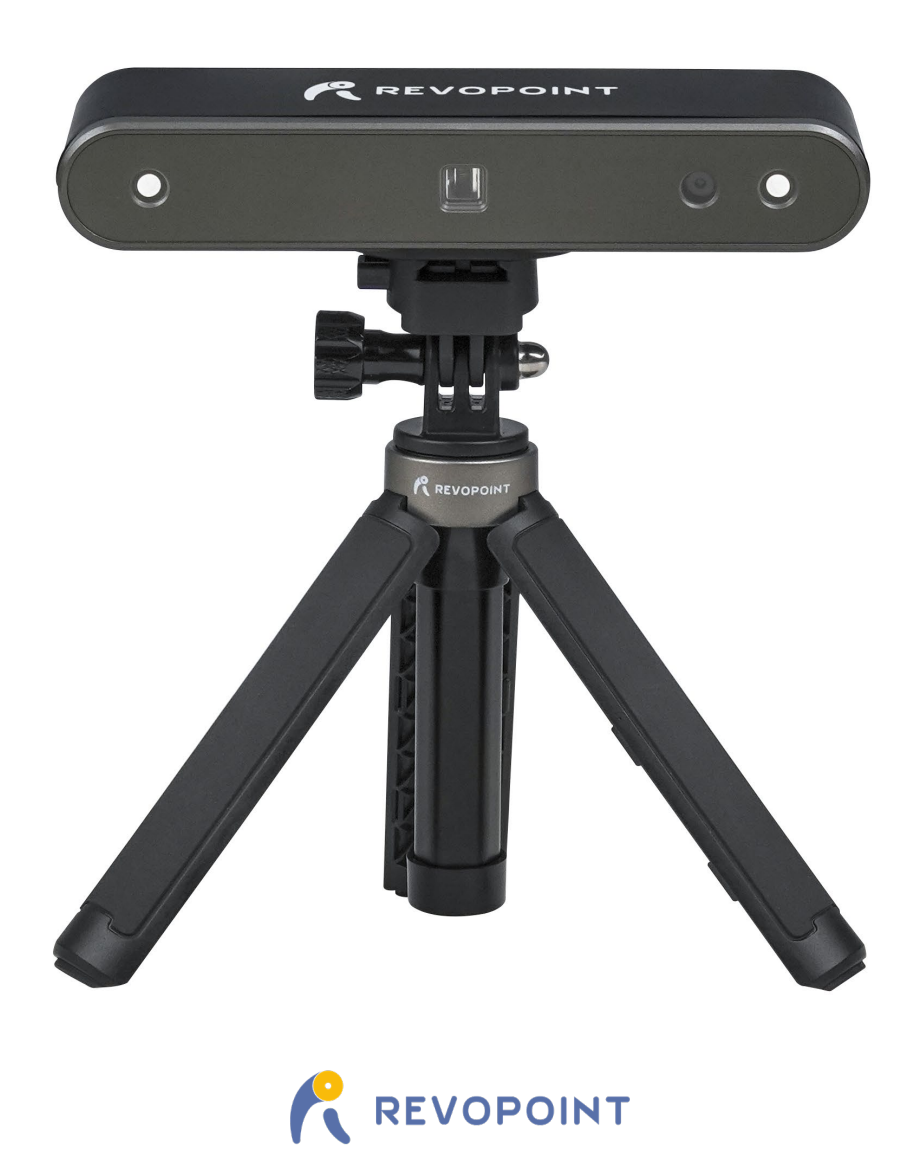

## **SKANER 3D - POP 2**

Odwiedź naszą oficjalną stronę [www.revopoint3d.com](http://www.revopoint3d.com/) aby uzyskać najnowsze wersje oprogramowania i dokumenty.

A Zakres temperatury użytkowania tego produktu wynosi od 0°C do 40°C (od 32°F do 104°F). Nie spełnia on wymagań wojskowych, przemysłowych ani nawet pełnego komercyjnego zakresu temperatur pracy. Produkt należy eksploatować odpowiednio i tylko w sytuacjach ograniczonych do tego zakresu temperatur.

## Spis treści

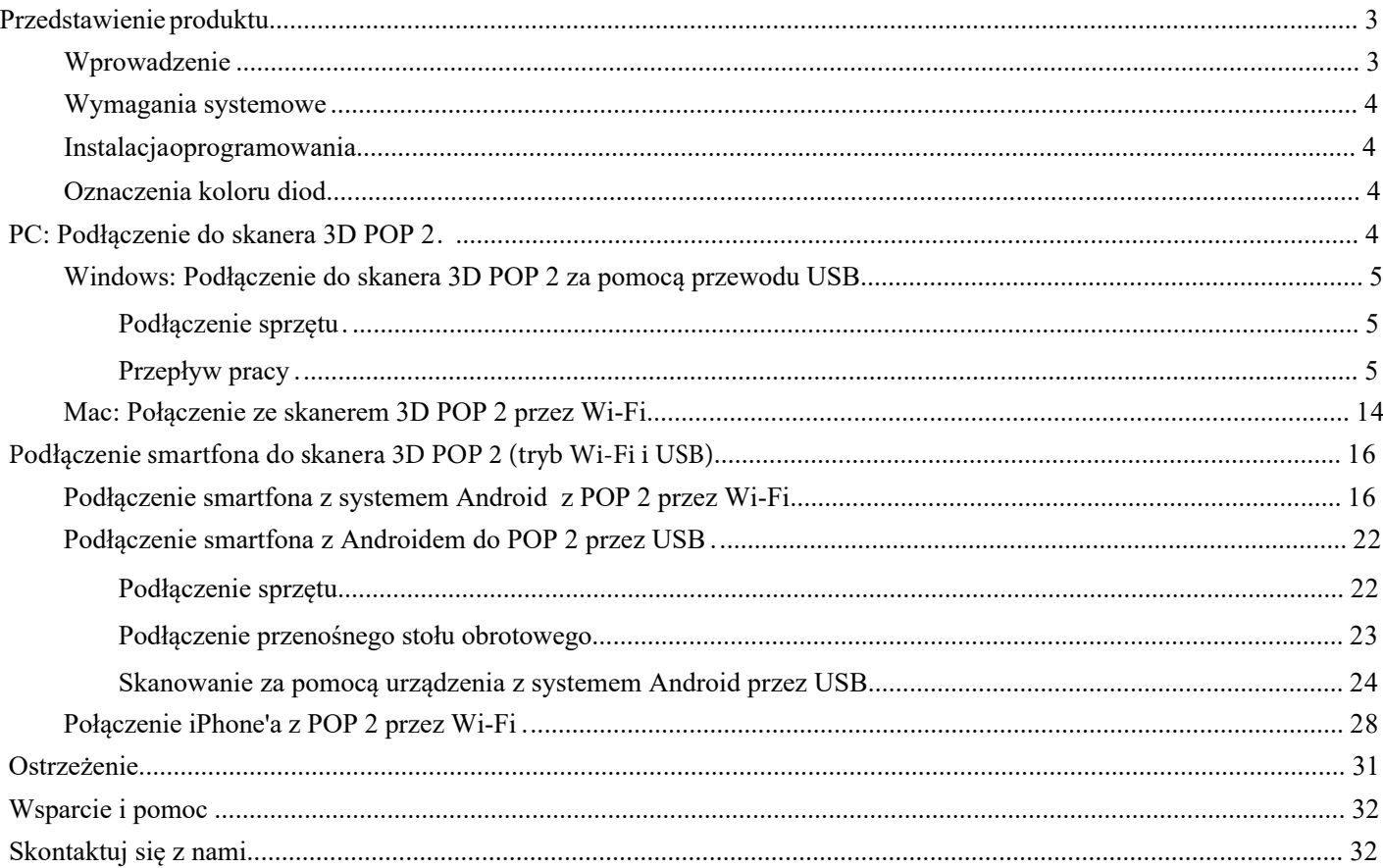

## <span id="page-3-0"></span>**Przedstawienie produktu**

## <span id="page-3-1"></span>**Wprowadzenie**

Nowo opracowany skaner 3D POP 2 posiada funkcje ręcznego skanowania jak i stacjonarnego skanera 3D, skupiając w sobie najnowsze wyniki badań naukowych firmy. Wykorzystuje on opracowaną przez firmę technologię sprzętową kamery 3D i szybki układ scalony, co przyczynia się do zwiększenia wydajności i bezpośredniego uzyskiwania dokładnych informacji o głębi obiektu.

Główny sprzęt POP 2 wykorzystuje zasadę lornetki i światła mikrostrukturalnego, a dzięki autorskiemu układowi scalonemu do mikroprojekcji POP 2 zapewnia szybkie pozyskiwanie bardzo dokładnych (do 0,05 mm) danych z chmur punktów 3D. Obsługuje również skanowanie tekstur, co pozwala na bezpośrednie generowanie żywych modeli 3D do kolorowego druku 3D. Dzięki inteligentnym algorytmom, wbudowany w POP 2 wysokowydajny układ obliczeniowy 3D może skutecznie zapewnić płynne skanowanie bez zacinania się, nawet jeśli urządzenie jest używane ze zwykłym komputerem.

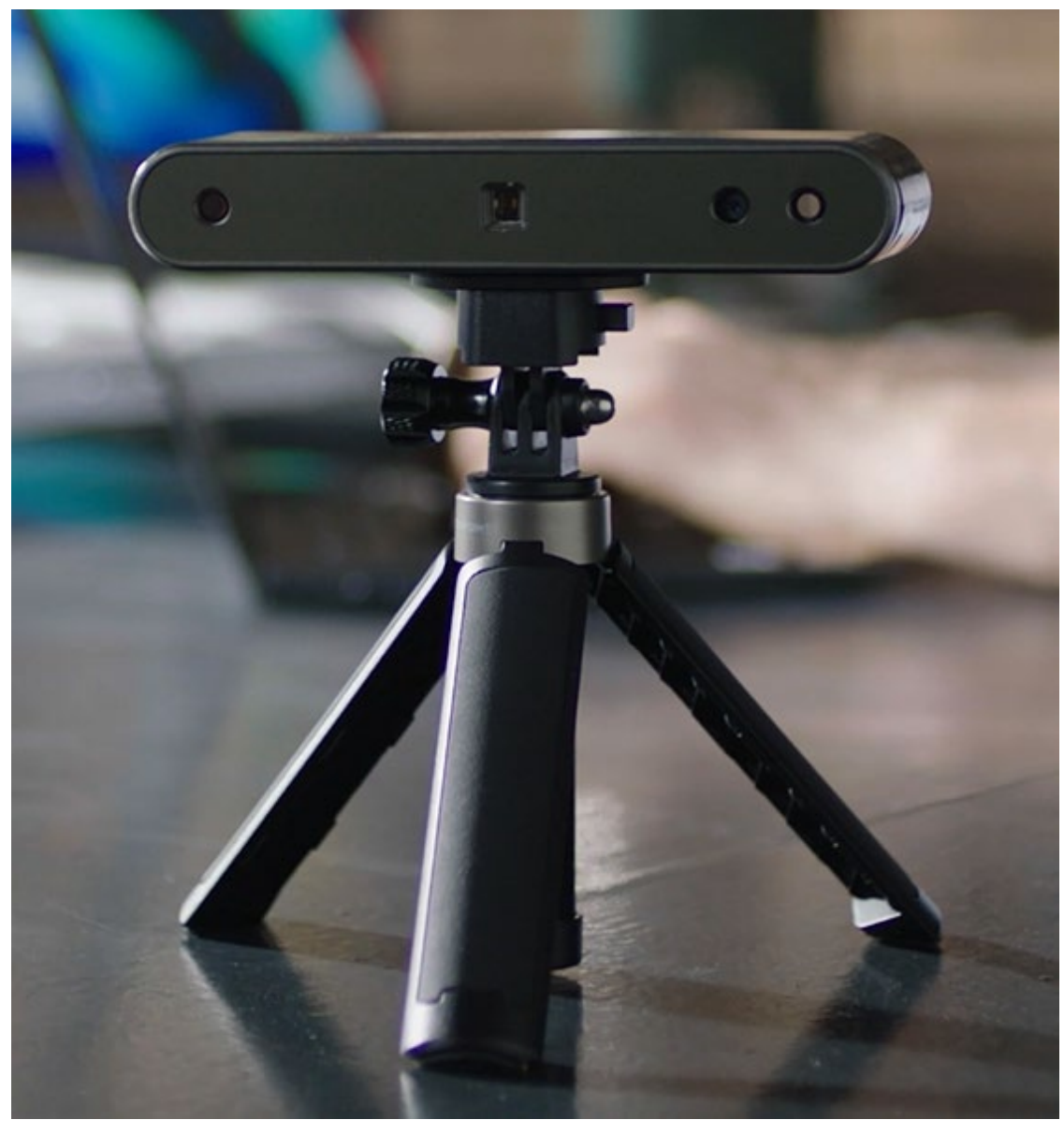

## <span id="page-4-0"></span>**Wymagania systemowe**

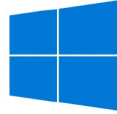

Windows: Win 8/Win 10 (64 bit) Pamięć:≥ 8G \*Nie wspiera Windows 7.

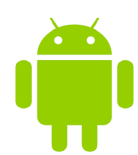

Android: ≥Android 9.0 Pamięć: ≥6G \*HarmonyOS jest wspierany.

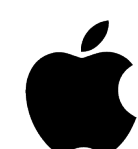

Mac z chipem Intel×86: Mac OS 10.15 i kolejne modele;

Mac z chipem Apple M1: MacOS 11.0 i kolejne modele; Pamięć≥ 8G

iPhone, iPad Pro, iPad & iPad Air z chipem Apple M1; iPad: 6<sup>th</sup> generacja wzwyż; Wersja systemu: ≥ iOS 13.0

#### **Obsługa trybu USB lub trybu Wi-Fi**

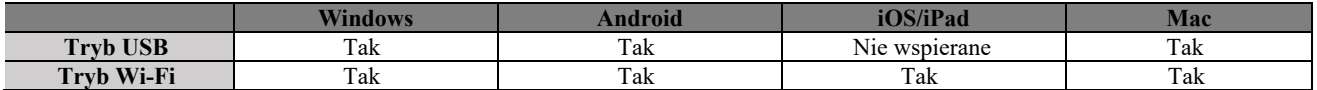

## <span id="page-4-1"></span>**Instalacja programu**

W zestawie znajdują się trzy programy: Revo Scan, Revo Studio i Revo Calibration.

Revo Scan to oprogramowanie do skanowania, które jest pomocne w skanowaniu obiektów i uzyskiwaniu modeli 3D; Revo Studio to oprogramowanie do postprocessingu zeskanowanych modeli 3D; Revo Calibration to oprogramowanie do kalibracji, które dostosowuje parametry POP 2 w celu zapewnienia dobrych rezultatów.

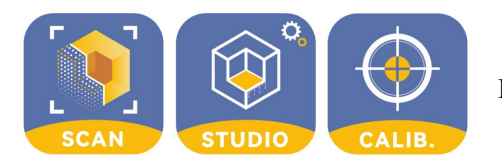

Pobierz powyższe programy z naszej strony: [revopoint3d.com/download/](https://www.revopoint3d.com/download/)

## <span id="page-4-2"></span>**Oznaczenia koloru diod**

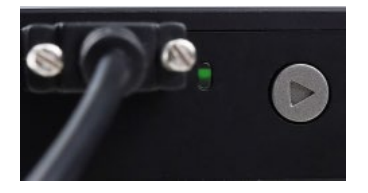

Zielona: Normalna praca

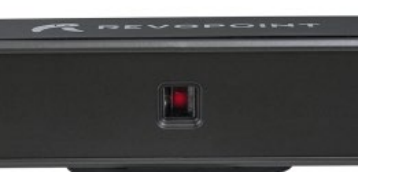

Skaner - czerwony: Normalna praca

A Nie wolno patrzeć przez dłuższy czas na przednie światło projektora! Szczegółowe informacje znajdują się w standardach dla laserów klasy 1.

## <span id="page-4-3"></span>**PC: Podłącz do skanera 3D POP 2**

Zarówno Mac jak i Windows PC mogą być podłączone do skanera 3D POP 2 za pomocą kabla USB i Wi-Fi. W następnym rozdziale przedstawimy połączenia w trybie USB i Wi-Fi: w przypadku trybu USB weźmiemy urządzenie z systemem Windows

<span id="page-5-0"></span>a w przypadku trybu Wi-Fi za przykład posłuży połączenie z urządzeniem z systemem Mac.

## **Windows: Podłącz skaner 3D POP 2 za pomocą kabla USB.**

## <span id="page-5-1"></span> **Połączenie sprzętowe**

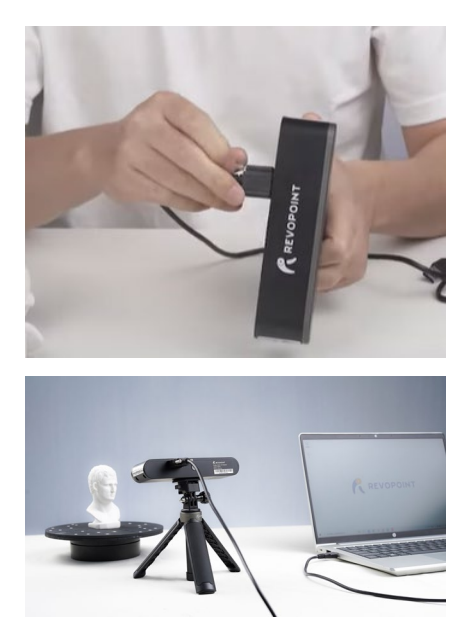

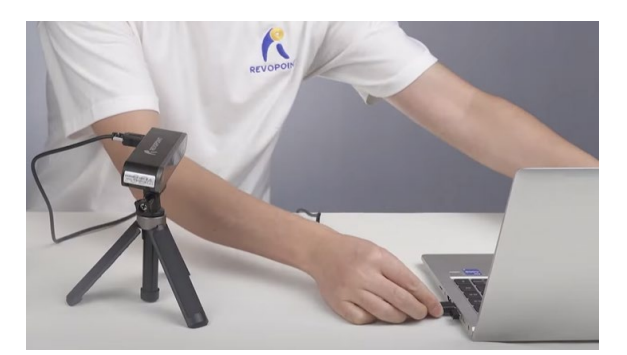

Upewnij się, że skaner POP 2 jest podłączony do portu USB 3.0+, ponieważ USB 2.0 nie dostarcza wystarczającego prądu roboczego. Wskaźnikiem tego jest powtarzające się resetowanie zasilania i utrata połączeń.

## <span id="page-5-2"></span>**Przepływ pracy**

PODGLĄD (szczegóły na następnych stronach): Dwukrotnie kliknij, aby otworzyć Revo Scan ----> Potwierdź "Device is connected" (wyświetli się po kilku sekundach) ---> Kliknij New Scan, aby wybrać "Accuracy, Scan Mode and Texture" ---> Ustaw odległość skanowanego przedmiotu od skanera do komunikatu "Excellent" ---> Dostosuj jasność w kamerze RGB i kamerze rozpoznawania głębi (najpierw Auto, jeśli jest dostępna, a następnie Manual) ---> Start/Pause Scanning ---> Stop to Complete/Restart Scanning ---> Fuse Point Cloud ---> Mesh ---> Texture (dostępne tylko dla Colorful scans) ---> Eksportuj model 3D.

UWAGA: Zrzuty ekranu w tym poradniku pochodzą z wersji Revo Scan dla systemu Windows. W każdej z czterech wersji urządzenia będą występowały niewielkie różnice.

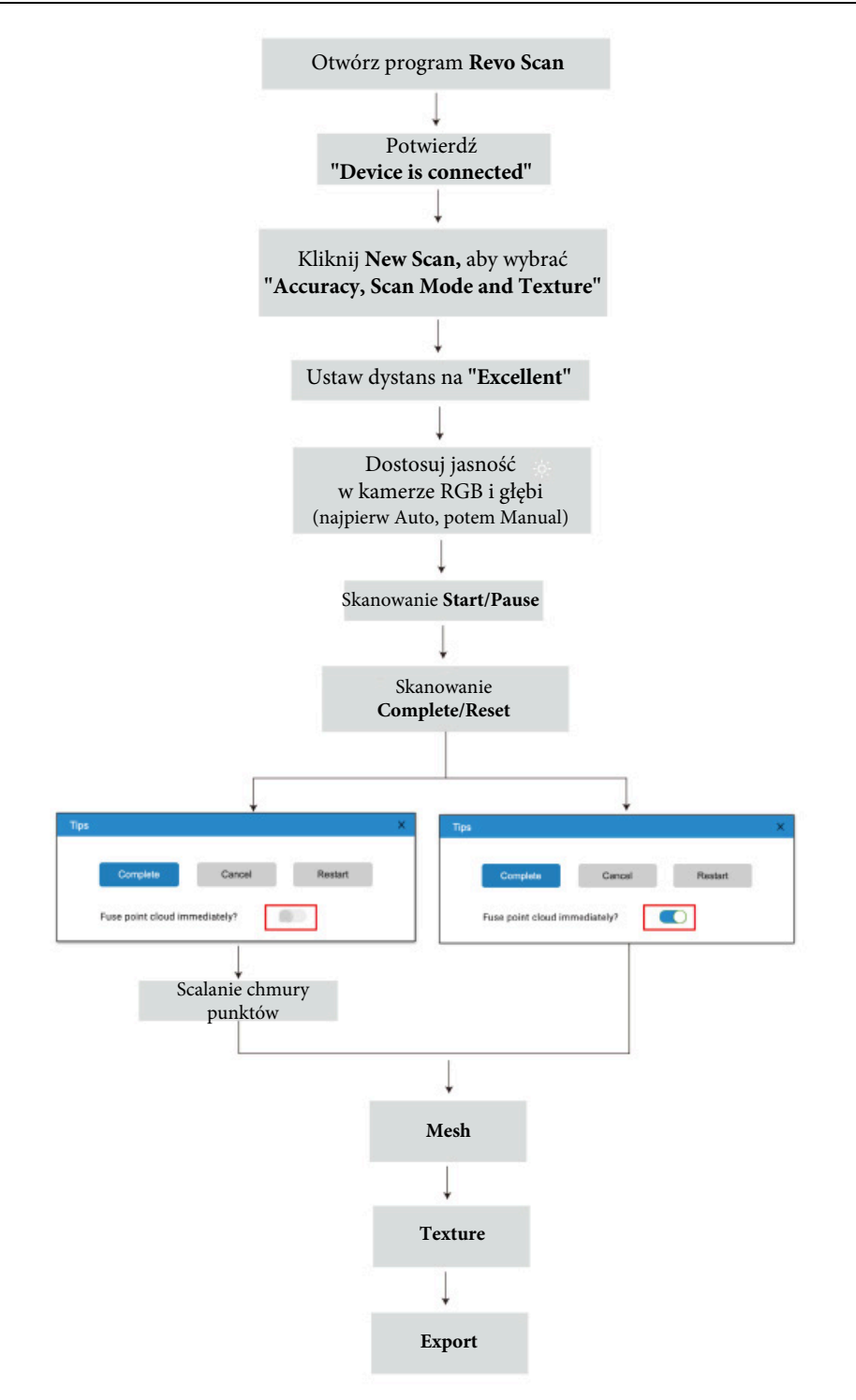

### **Potwierdź że "Urządzenie jest podłączone"**

Po otwarciu Revo Scan, potwierdź stan połączenia urządzenia:

Jeśli urządzenie zostało połączone pomyślnie, w lewym końcu paska stanu wyświetlane jest: Device is connected. W przeciwnym razie należy sprawdzić połączenie. Dzieje się to zazwyczaj 8-10 sekund po tym, jak dioda LED statusu urządzenia POP/POP 2 na tylnym panelu zmieni kolor na niebieski.

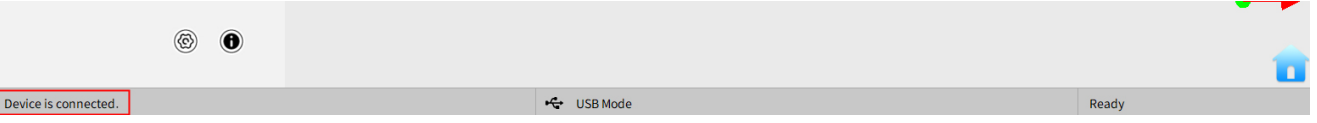

### **Kliknij New Scan, aby wybrać Dokładność, Tryb skanowania i Teksturę**

Po udanym połączeniu urządzenie jest gotowe do skanowania.

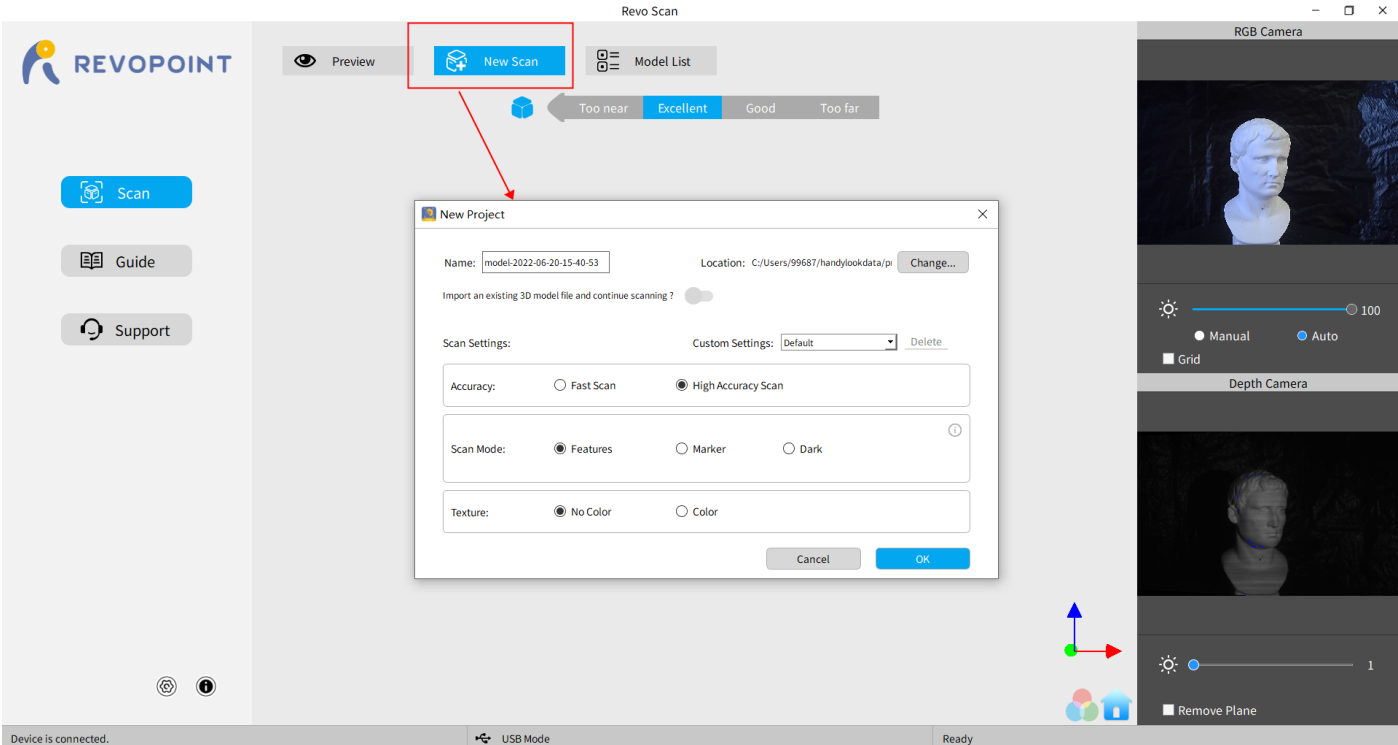

#### **Ustaw odległość skanowanego przedmiotu od skanera do komunikatu "Excellent"**

Po określeniu opcji Dokładności, Trybu skanowania i Tekstury, naciśnij "OK", aby wejść na stronę skanowania. W górnym obszarze okna podglądu modelu 3D wyświetlana jest odległość. Ustaw odległość skanera POP 2 lub obiekt tak, aby widniał napis "Excellent" i utrzymuj go podczas skanowania. Skanowanie w wyższej rozdzielczości jest możliwe w zakresie "Zbyt blisko", ale istnieje większe prawdopodobieństwo utraty śledzenia.

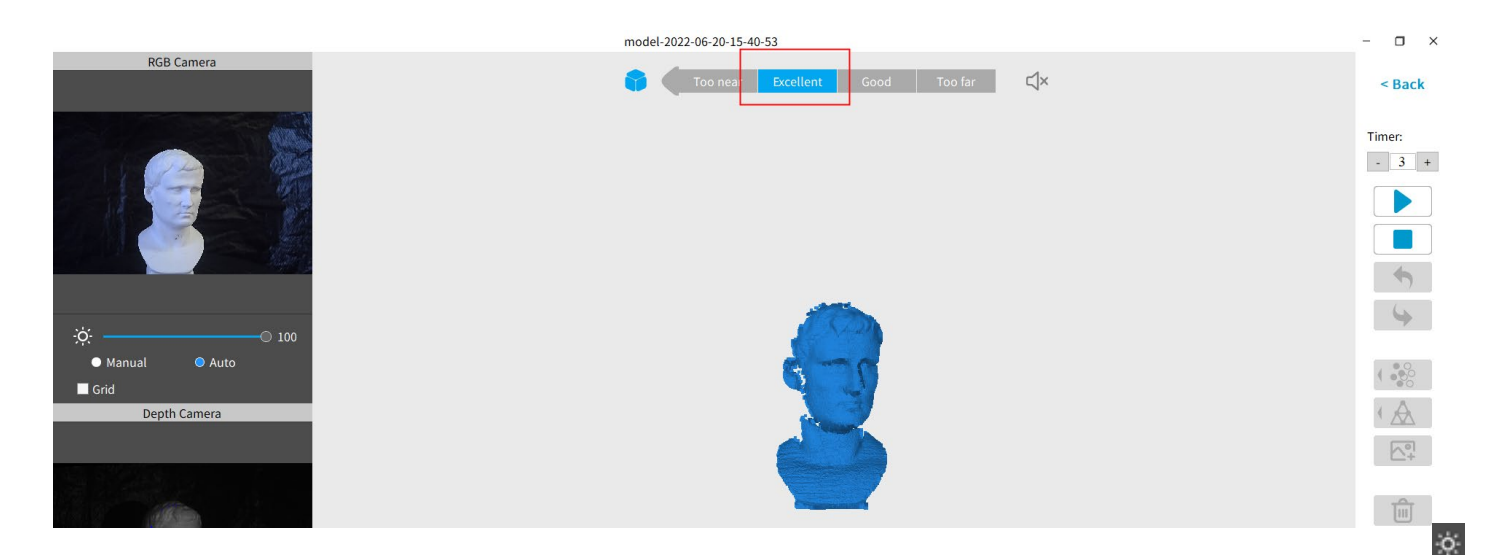

## **Dostosuj jasność w kamerze RGB i głębi**

Wyreguluj ikonę Słońca na obu mniejszych wyświetlaczach (w przypadku smartfonów z systemem Android i iPhone'a kliknij ikonę koła zębatego w prawym górnym rogu okna, aby uwidocznić elementy sterujące).

Jeśli to możliwe, wypróbuj najpierw tryb *Auto*, ale przed przechwyceniem danych przełącz się z powrotem na *manual,* aby zapobiec blokadom.

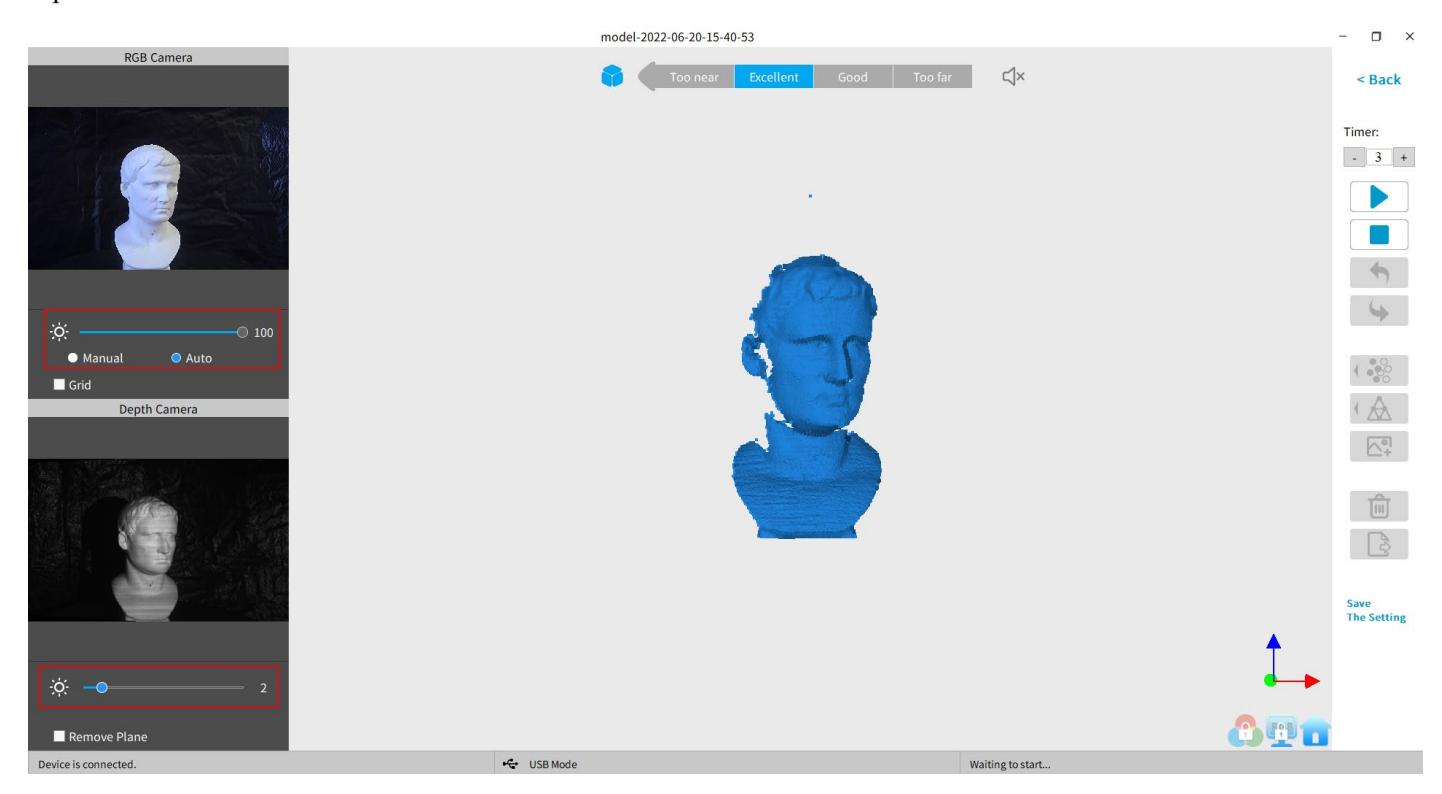

#### Uwaga:

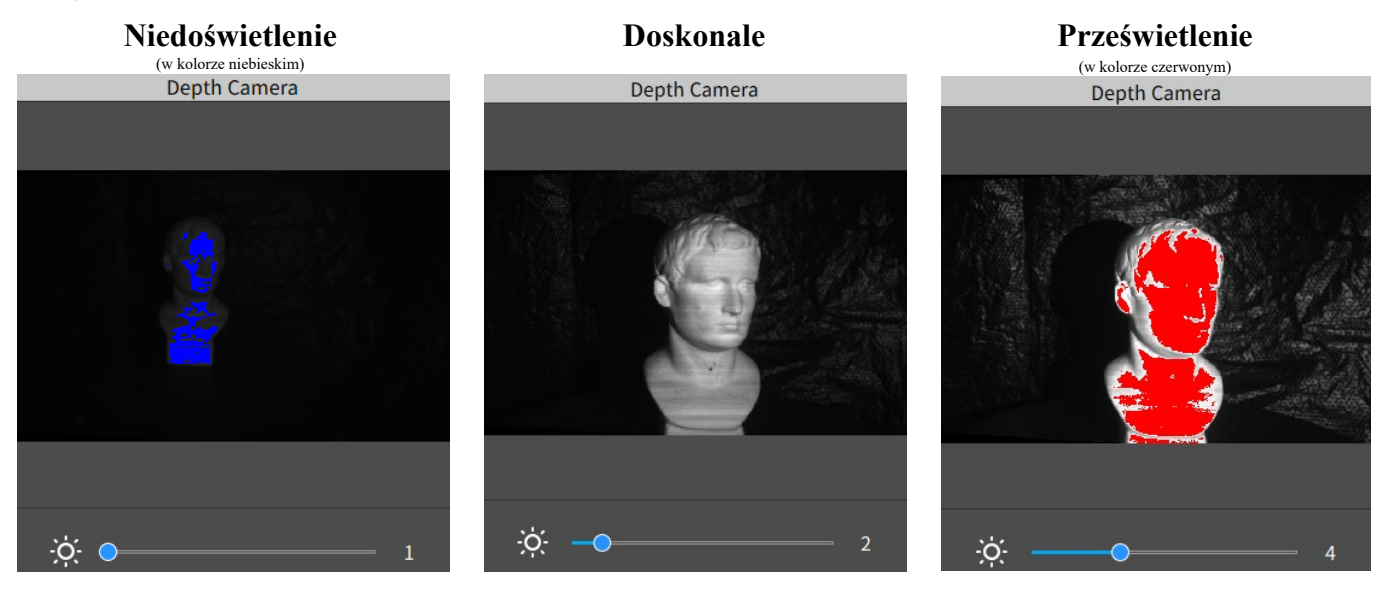

## **Rozpoczęcie lub wstrzymanie skanowania**

Kliknij  $\blacktriangleright$  / **l** aby rozpocząć / wstrzymać skanowanie. Liczba nad przyciskiem **Start** to odliczanie do rozpoczęcia skanowania.

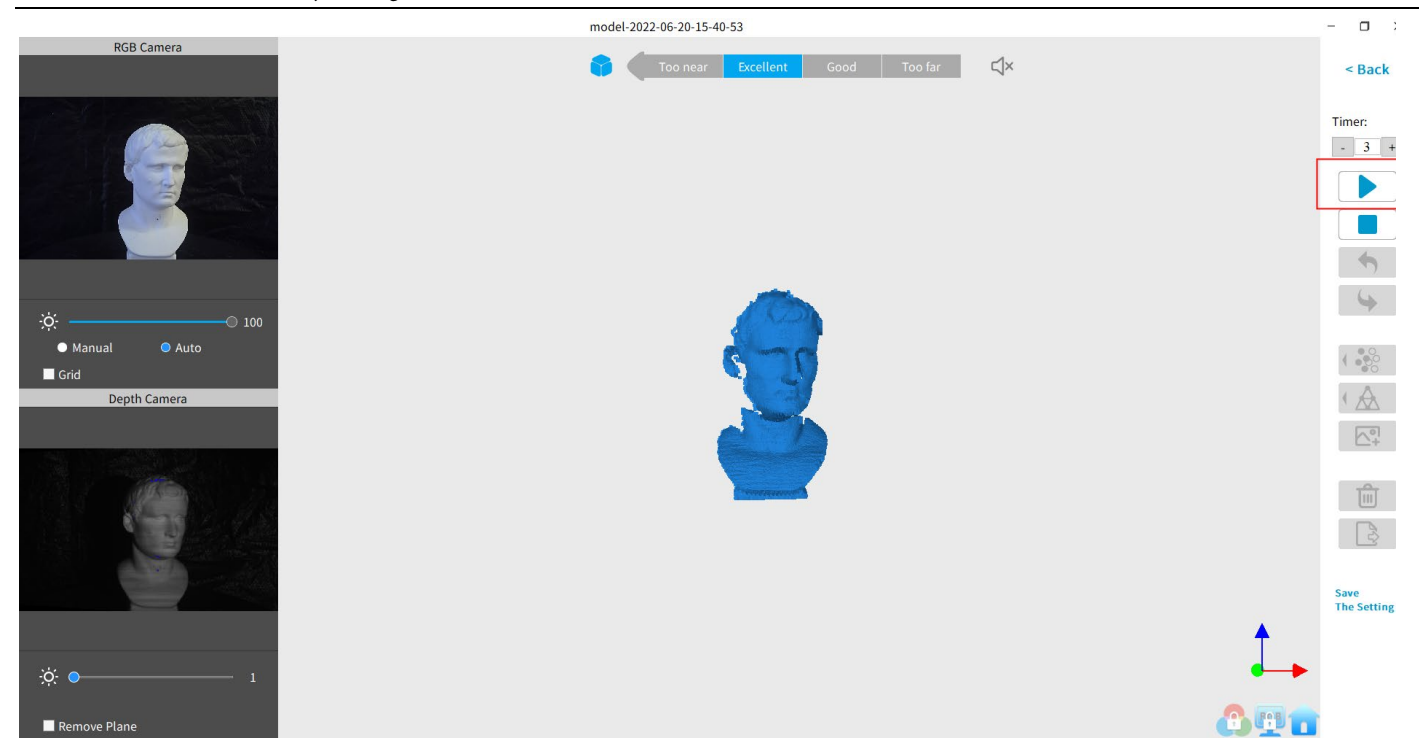

Podczas skanowania upewnij się, że chmura punktów w lewym dolnym oknie jest odpowiednia, a odległość pozostaje na poziomie "Excellent". Podczas skanowania poruszaj skanerem powoli i świadomie, zachowując stałą odległość. Zeskanowane obszary modelu mają kolor niebieski natomiast aktualnie przechwytywane kolor zielony. O ile w skanie nie ma dziur, nie ma żadnej korzyści z kontynuowania skanowania niebieskiego obszaru (i będzie to marnowanie pamięci i czasu przetwarzania).

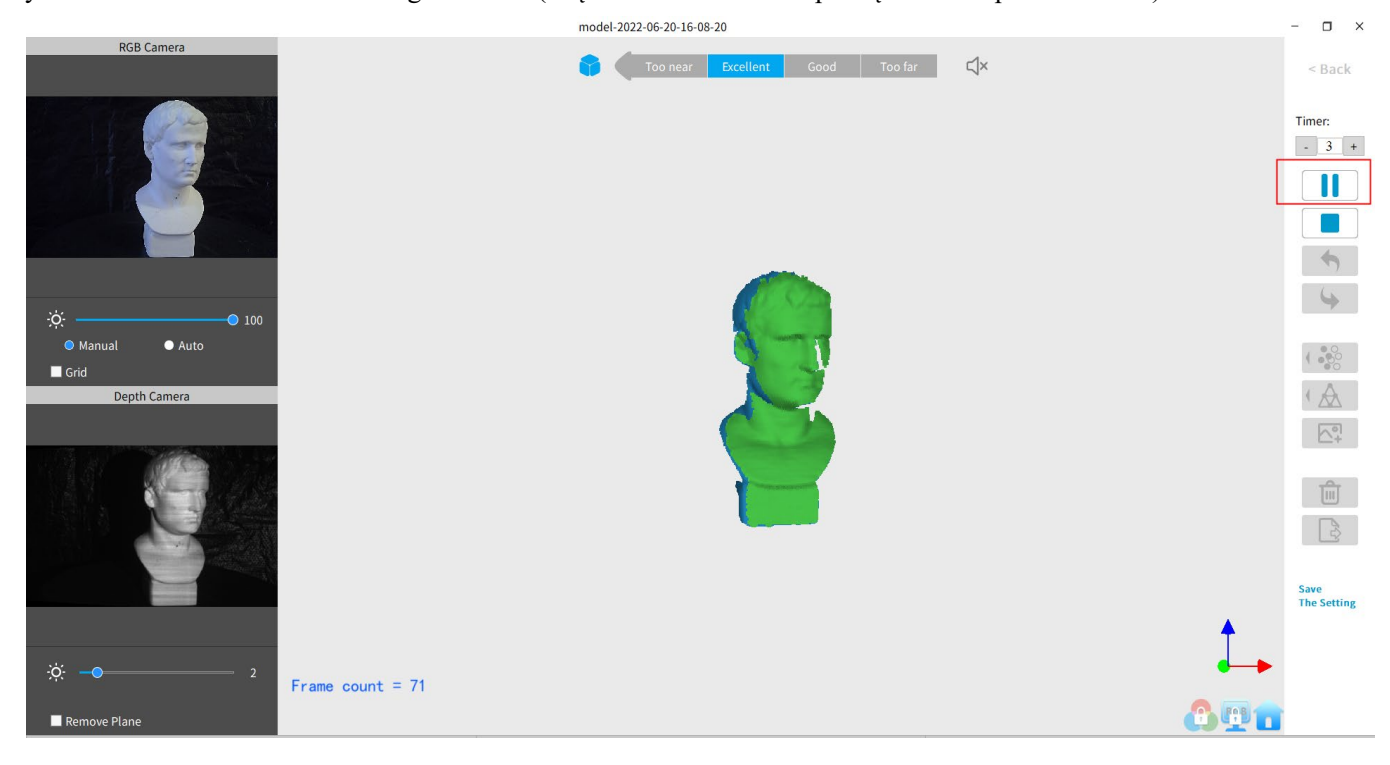

#### **Zakończ/ponownie uruchom skanowanie**

Kliknij i przycisk "Complete" w wyskakującym okienku, aby scalić dane chmury punktów, lub naciśnij przycisk "Restart", aby usunąć dane i powrócić do sekcji Preview (str. 8).

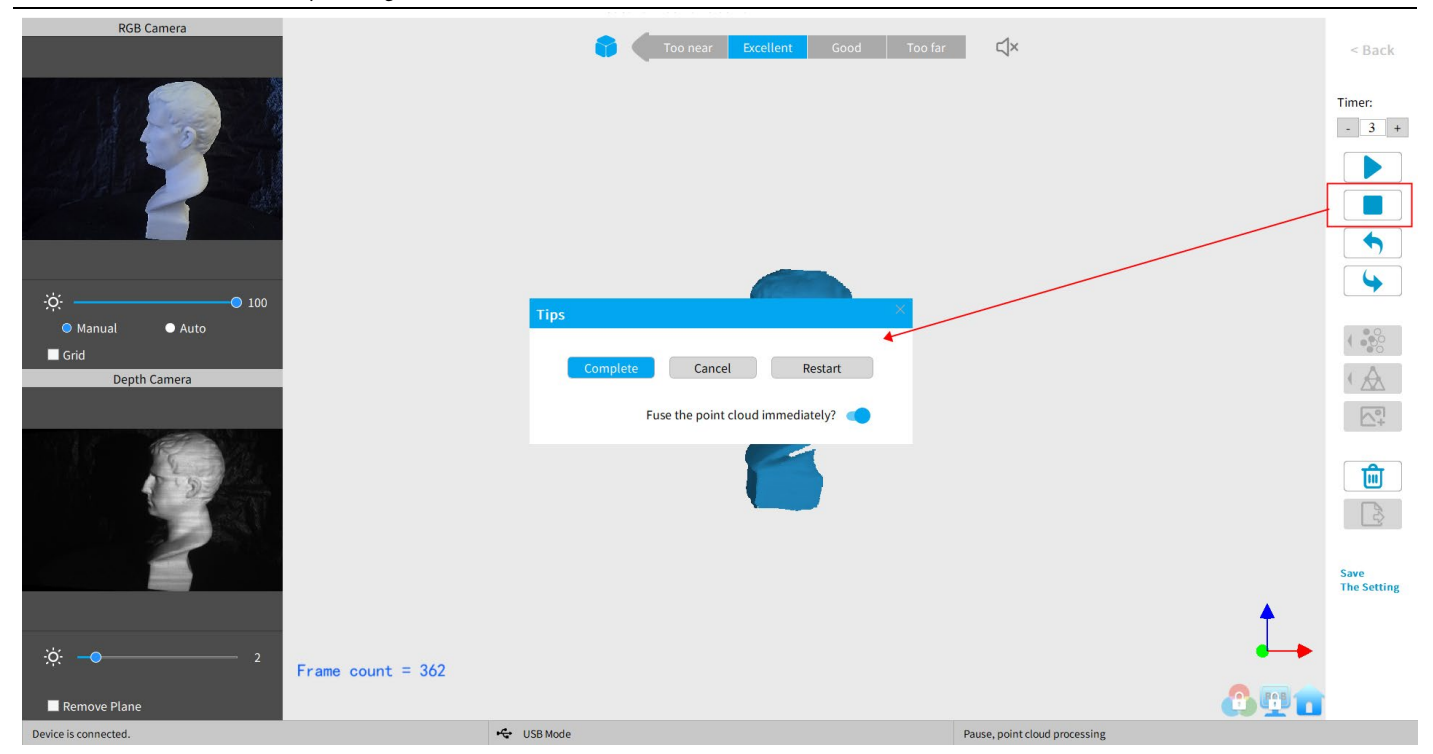

Po kliknięciu przycisku *Stop* można wznowić skanowanie (np. po zmianie położenia urządzenia POP/POP 2 lub skanowanego obiektu). Jeśli chcesz to zrobić, przed kliknięciem przycisku "Complete" przesuń suwak "Fuse point cloud immediately?" w prawo. Dane skanowania zostaną natychmiast scalone w chmurę punktów. Następnie można wykonać siatkowanie danych z chmury punktów lub wznowić skanowanie.

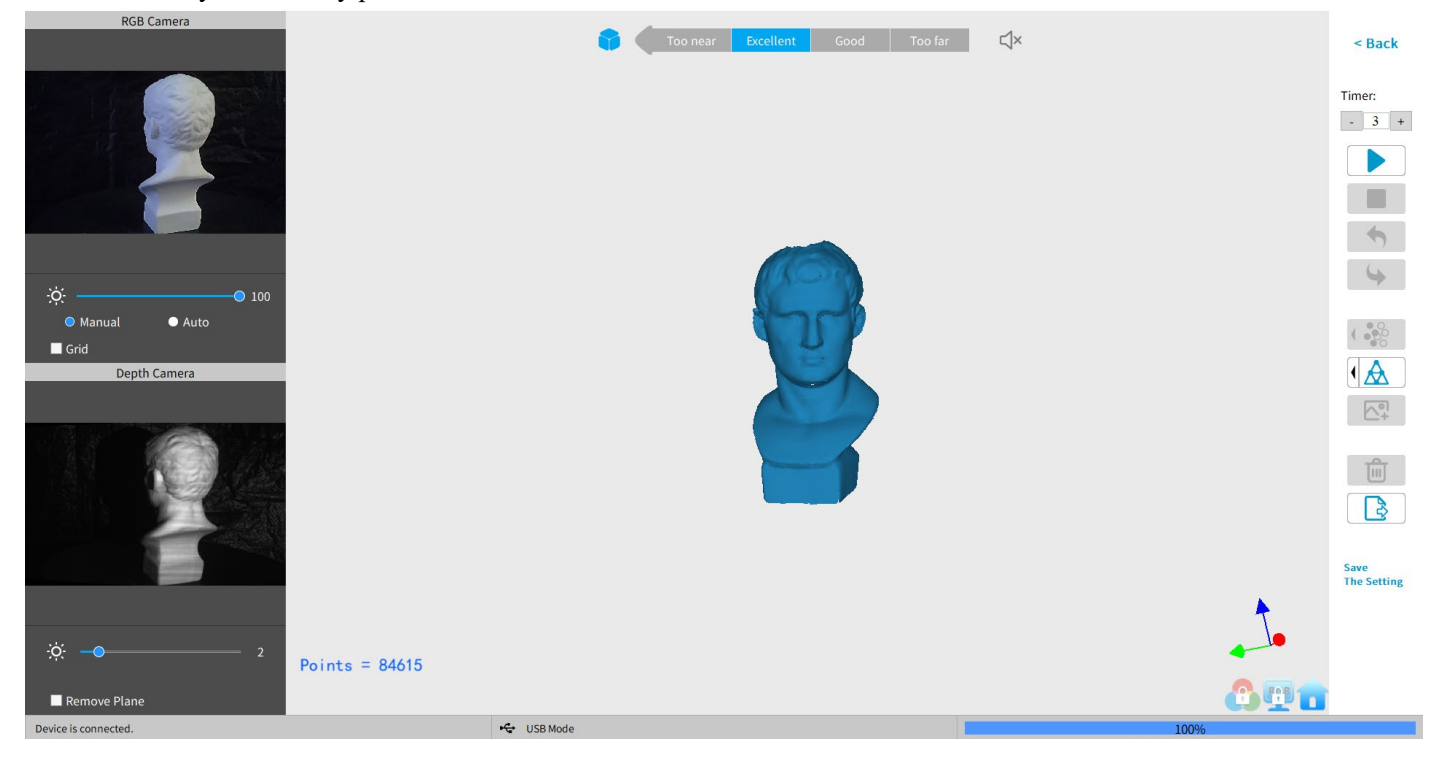

**Nieaktywny przycisk w okienku** *Stop* **(dzięki czemu scalanie chmury punktów jest operacją ręczną, umożliwiającą zmiany w presecie):** 

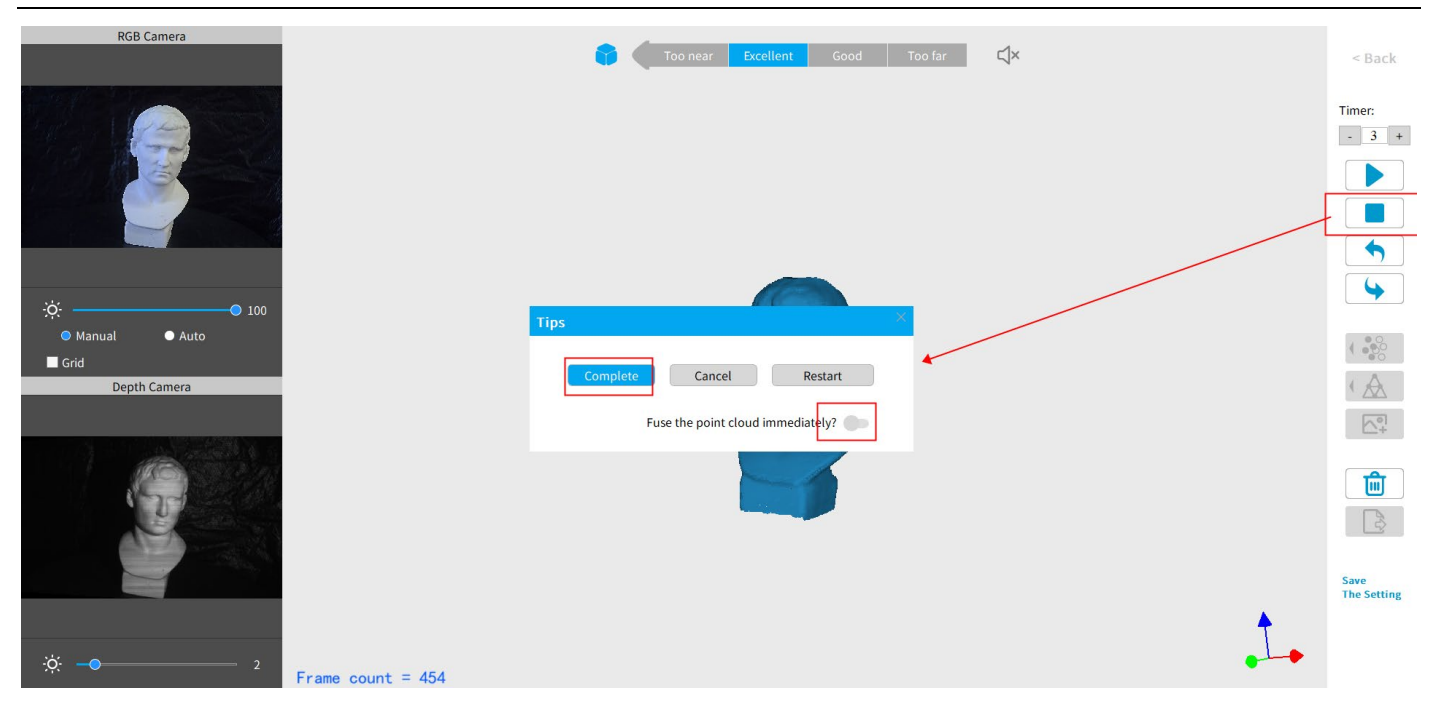

Po kliknięciu "Complete", kolejnym krokiem jest scalenie danych chmury punktów, jak pokazano poniżej:

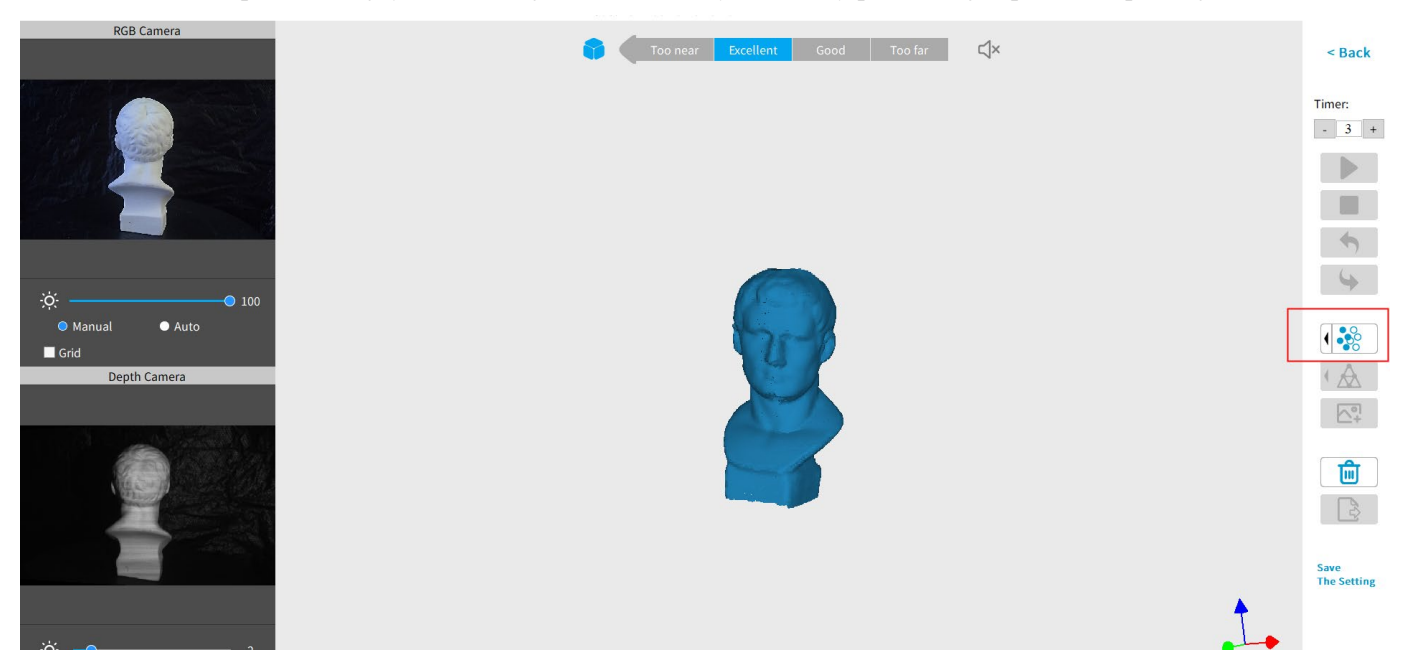

Kliknij strzałkę rozwijaną, aby wyświetlić ustawienia scalania (*Fuse Settings)*. Im mniejsza podziałka punktów(*Point pitch*), tym wynik będzie lepszy. Jednak podziałka punktowa scalonego obiektu nie może być mniejsza niż podziałka punktowa pierwotnego skanu. Podziałka punktów wynosi co najmniej 0,1 mm dla POP 2. Mniejsze podziałki punktów skutkują większą rozdzielczością, ale także dłuższym czasem przetwarzania.

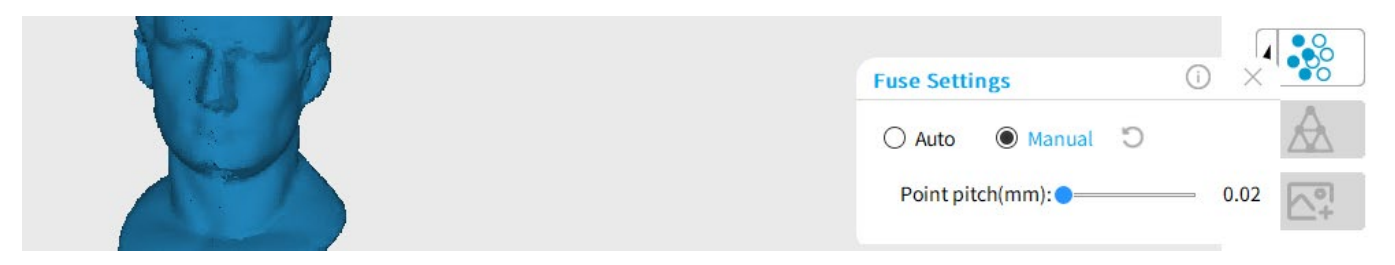

#### **11 COPYRIGHT ©2022 REVOPOINT 3D ALL RIGHTS RESERVED**

#### **Mesh**

Kliknij Mesh aby rozpocząć konwersję zeskanowanych danych chmury punktów na siatkę.

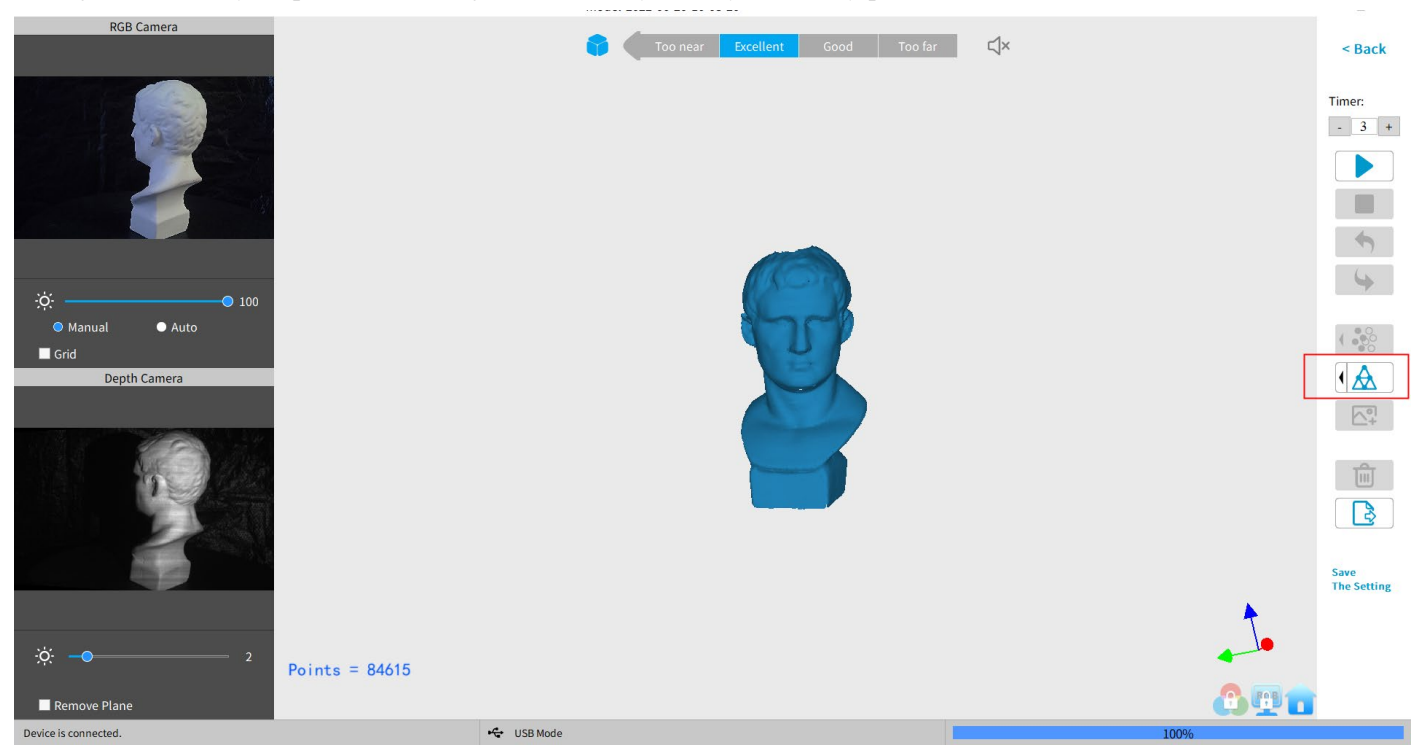

W oknie rozwijanym znajdują się ustawienia dla jakości siatki (*Mesh Quality*) i szumu (*Denoise*):

Przy wyższych ustawieniach *Mesh Quality*, w wynikowym modelu uchwycone jest więcej szczegółów, kosztem dłuższego czasu przetwarzania. Im wyższe ustawienie *Denoise*, tym gładszy model. W zależności od obiektu, wysoki poziom redukcji szumów może spowodować utratę szczegółów. Wyniki działania przełącznika Fill Hole mogą być niepożądane, jeśli otwory są zbyt duże.

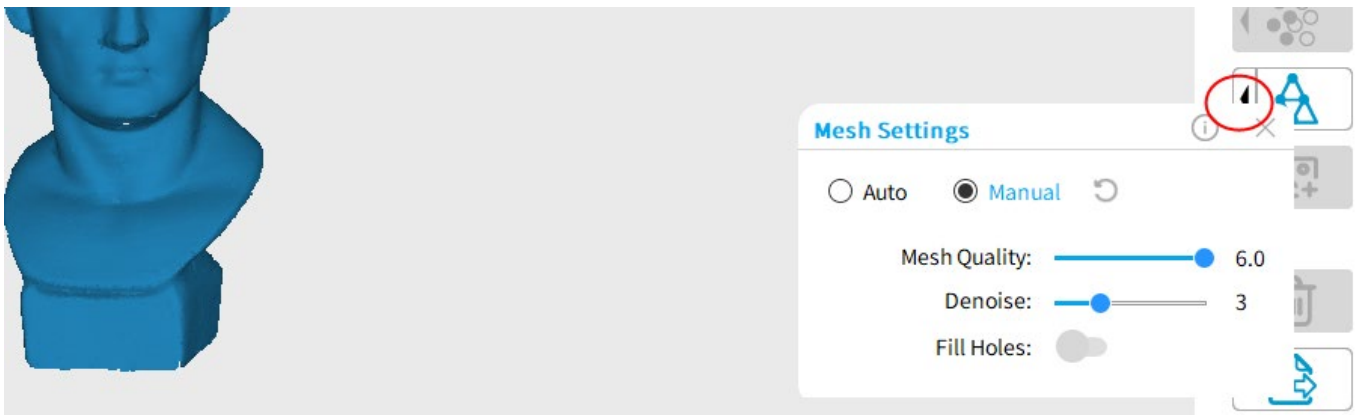

#### **Texture**

Funkcja *Texture* dotyczy tylko skanów wykonanych z wybraną opcją *Colorful.*

Kliknij przycisk Mapowanie tekstury (*Texture Mapping*) **[2]** aby zastosować informacje o kolorze zeskanowanego obiektu do modelu.

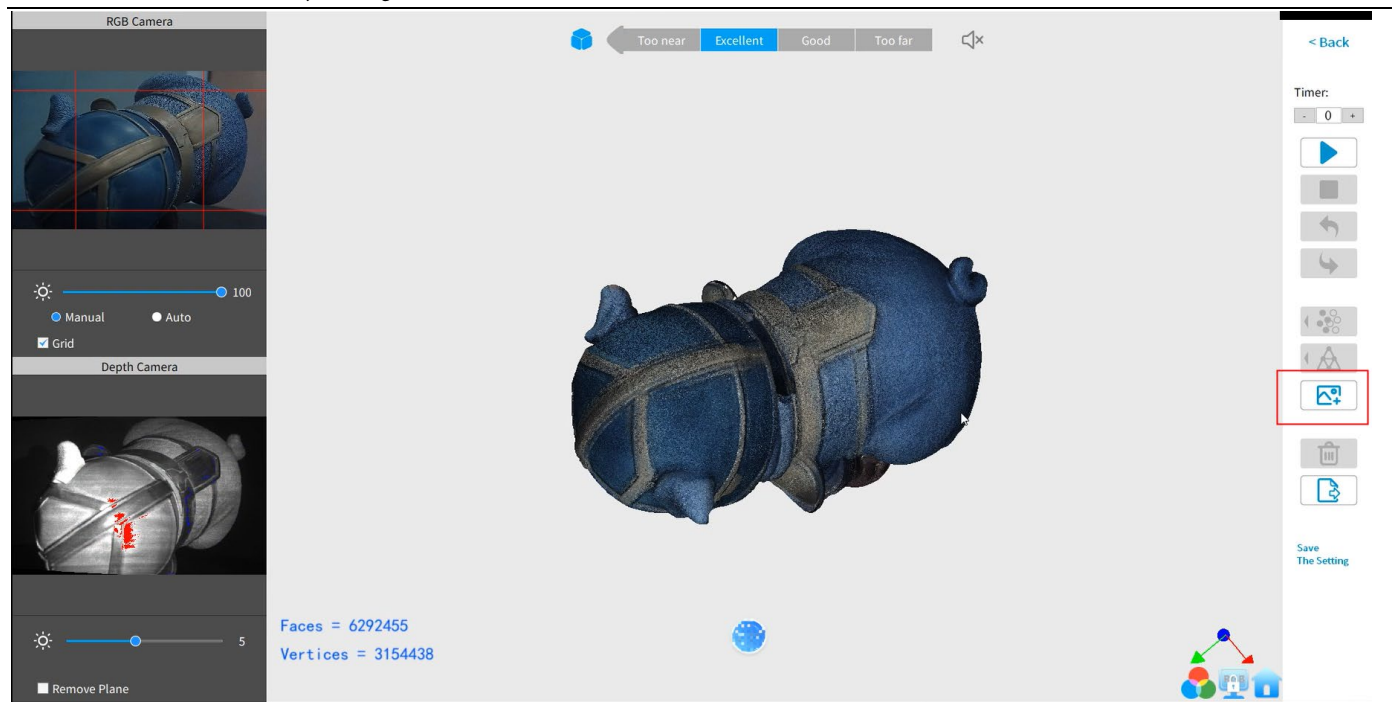

## **Export**

Kliknij Eksportuj (*Export*) aby wyeksportować model 3D. Wybierz nazwę pliku i format pliku (. PLY, .OBJ i. STL, są obsługiwane).

Uwaga: Jeśli skanujesz model w celu druku 3D, wykonaj siatkę modelu i zapisz go jako plik STL.

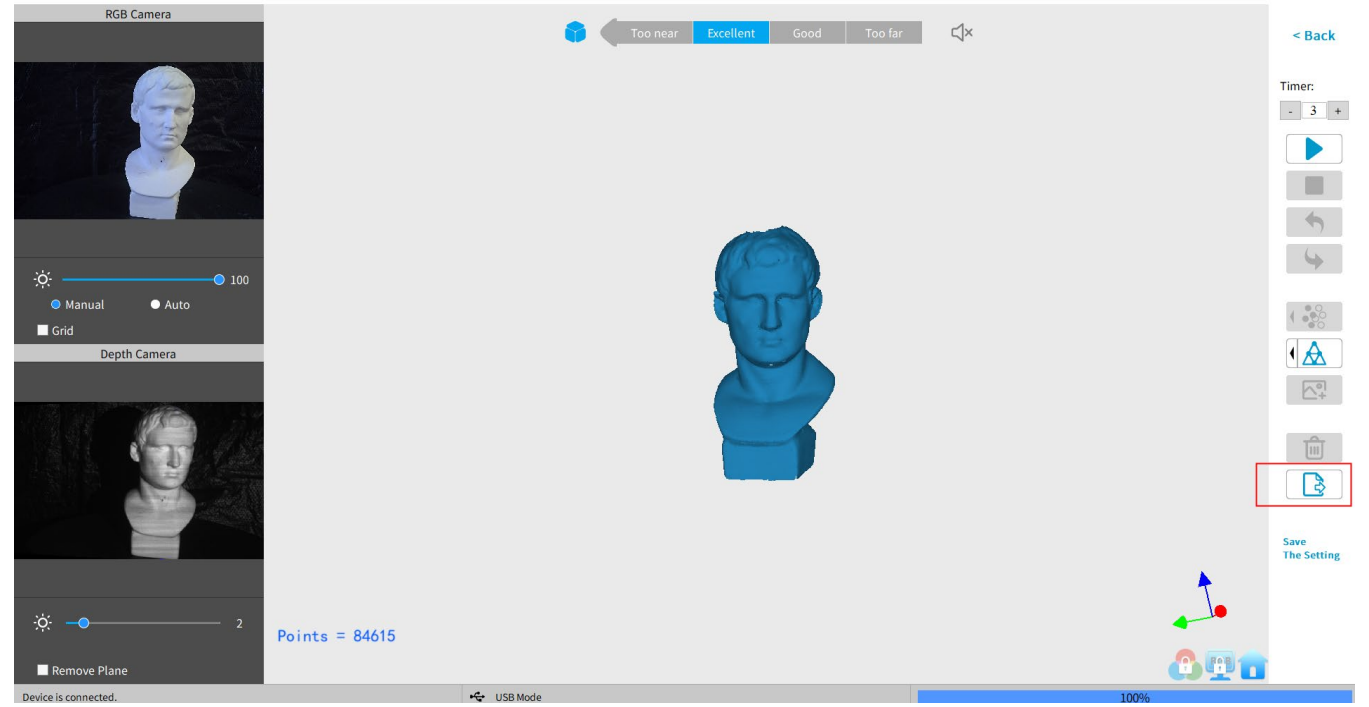

### **Konwencje nazewnictwa plików**

#### **Zapis modelu 3D jako plik .PLY**

NAME.ply (chmura punktów) NAME\_mesh.ply (siatka bez koloru) NAME\_mesh\_tex.ply (siatka z kolorem) NAME\_mesh\_tex.jpg (kolorowy obraz tekstury)

#### **Zapis modelu 3D (bez koloru/ tekstury) jako plik .STL:**

NAME.ply (chmura punktów) \* NAME\_mesh.stl (Siatka bez koloru) \*\* \*Chmury punktów są zapisywane w formacie PLY, ponieważ STL nie obsługuje chmur punktów. \*\*Modele kolorowe nie są zapisywane w formacie STL

#### **Zapis modelu 3D (z kolorem/teksturą) jako plik .STL:**

Revo Scan nie obsługuje skanów kolorowych w formacie pliku .STL, dlatego są one zapisywane jako .PLY.

#### **Zapis modelu 3D jako plik .OBJ:**

NAME.obj (chmura punktów) NAME\_mesh.obj (siatka bez koloru) NAME\_mesh\_tex.obj (siatka z kolorem) NAME mesh tex.mtl NAME\_mesh\_tex.jpg (kolorowy obraz tekstury)

Uwaga:

NAME\_mesh\_tex.obj, NAME\_mesh\_tex.mtl & NAME\_mesh\_tex.jpg to trzy składowe kolorowego modelu 3D w formacie pliku OBJ.

## <span id="page-14-0"></span>**Mac: Połącz się ze skanerem POP 2 przez Wi-Fi**

1. Zasil skaner 3D POP 2 za pomocą powerbank lub zasilacza sieciowego.(Nie podłączaj go do komputera Mac, gdyż domyślnie będzie działał w trybie USB).

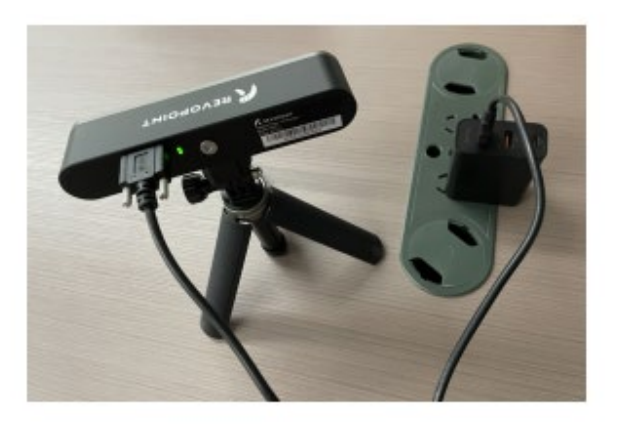

2. Znajdź Wi-Fi udostępniane przez POP 2 na liście Wi-Fi w Twoim Macu. Zazwyczaj jest to **POP2-REVO-A21AXXXX**. I należy wpisać hasło - **Revopoint3d.**

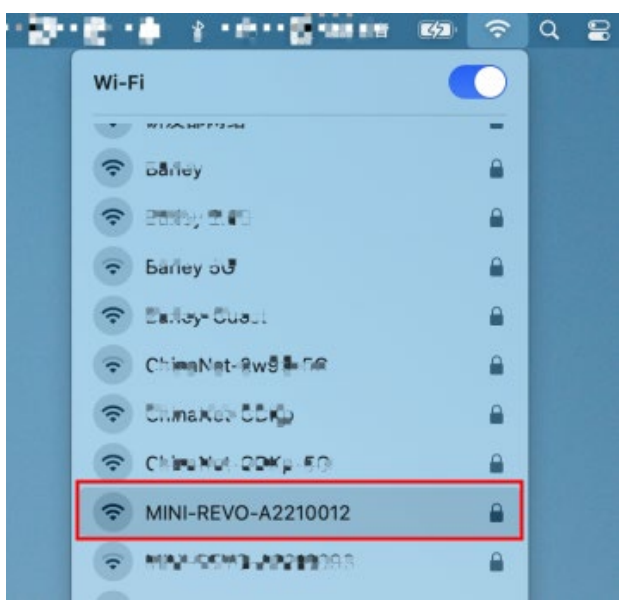

3. Otwórz program "Revo Scan" i poczekaj chwilę na połączenie urządzenia z siecią Wi-Fi.

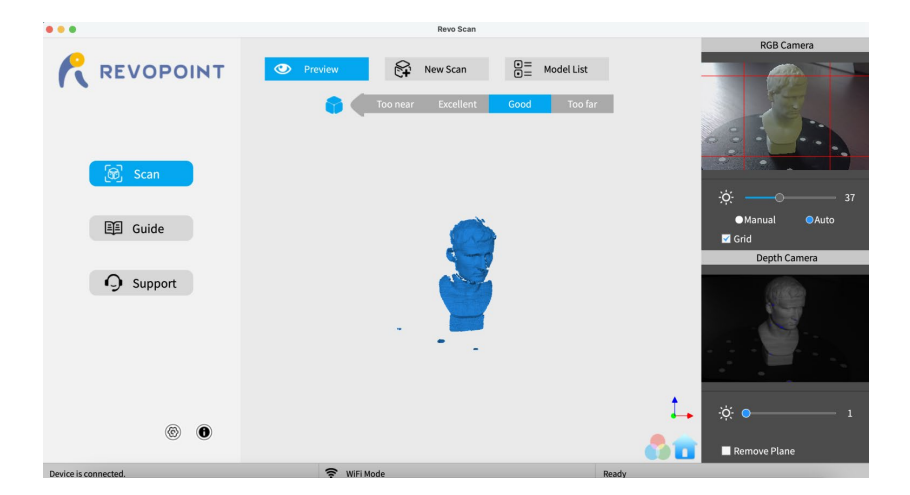

4. Kliknij "New Scan", aby zeskanować obiekt.

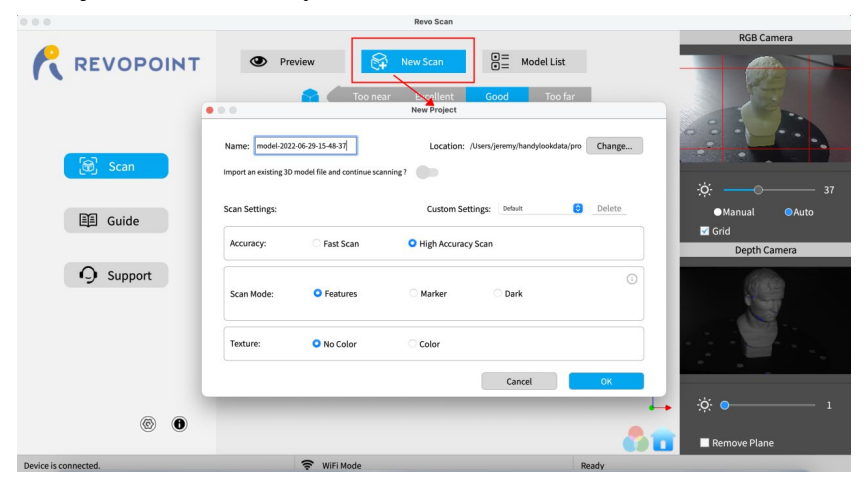

**15 COPYRIGHT ©2022 REVOPOINT 3D ALL RIGHTS RESERVED**

## <span id="page-16-0"></span>**Podłączenie smartfona do skanera 3D POP 2 (tryb Wi-Fi i USB**)

## <span id="page-16-1"></span>**Smartfon z Androidem łączy się z POP 2 przez Wi-Fi**

1. Pobierz oprogramowanie-Revo Scan na oficjalnej stronie Revopoint: <https://www.revopoint3d.com/download/pop-2/>

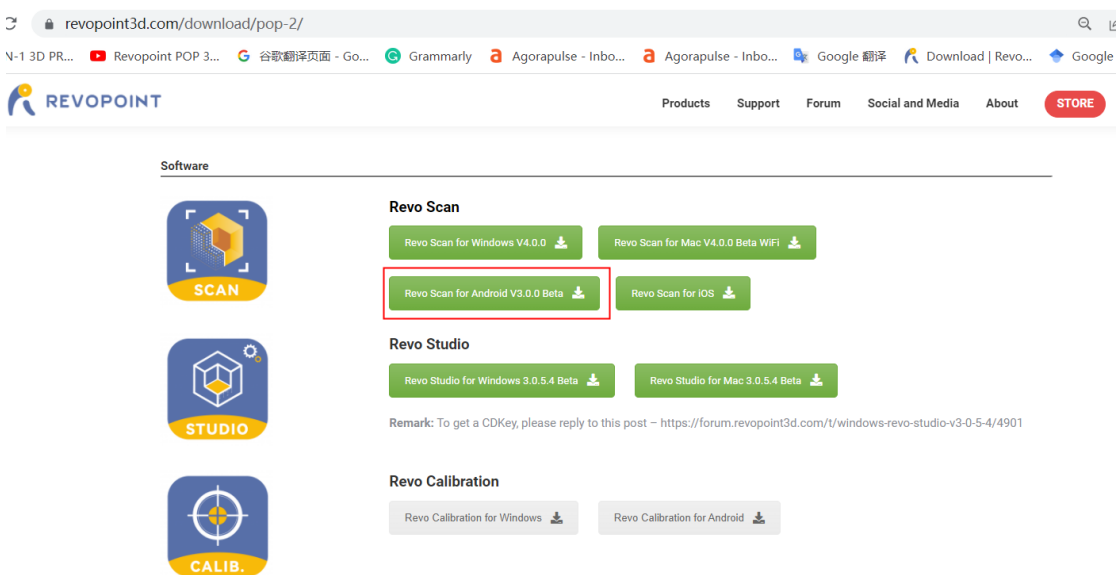

2. Zasil skaner POP 2 3D za pomocą powerbanku lub innego źródła zasilania;

Uwaga: Nie używaj komputera jako źródła zasilania podczas skanowania przez Wi-Fi.

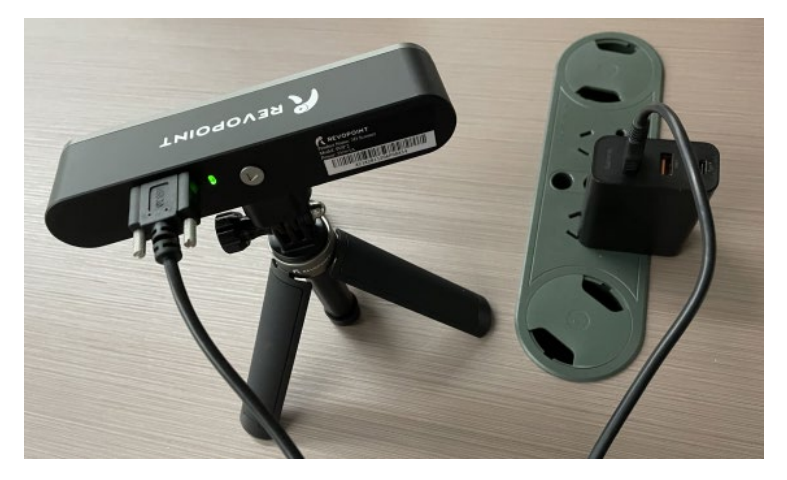

3. Połącz się z Wi-Fi dostarczonym przez POP 2; **Domyślny SSID** to: POP2-REVO-XXXXXX **Domyślne hasło** to: Revopoint3d Na przykład:

### Jeżeli Numer seryjny jednego skanera 3D POP 2 to: A21A0005206F00A54. Domyślny SSID i hasło to: SSID: POP2-REVO-A21A0005

hasło: Revopoint3d

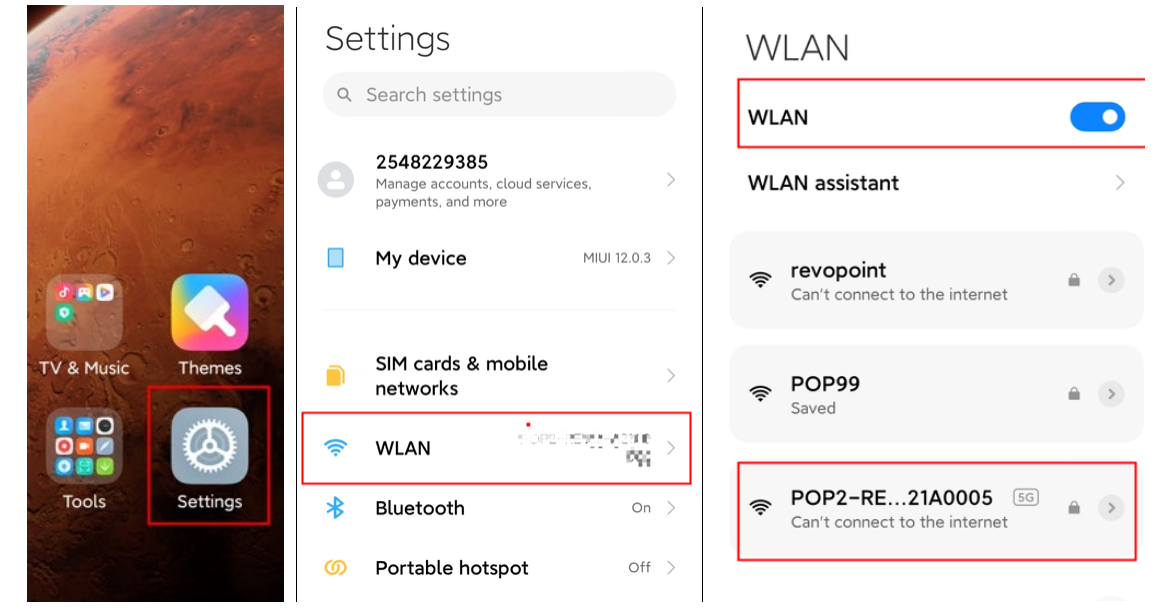

4. Otwórz Revo Scan, aby potwierdzić Tryb połączenia i Ustawienia skanowania; Przed skanowaniem należy wybrać odpowiednią **Dokładność**, **Tryb skanowania**, **Teksturę** i **Format** modelu zgodnie z wymaganiami.

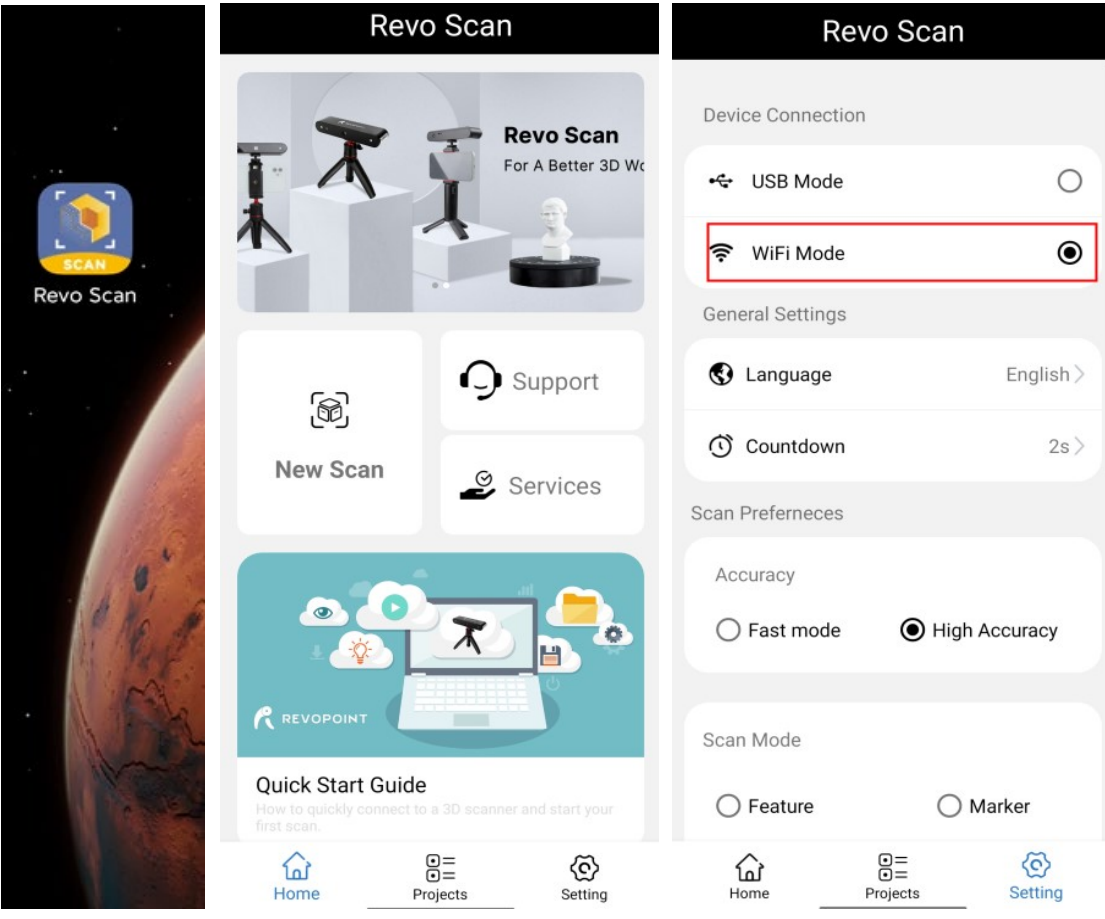

5. Wróć do Home i zezwól aplikacji na korzystanie z podłączonej kamery;

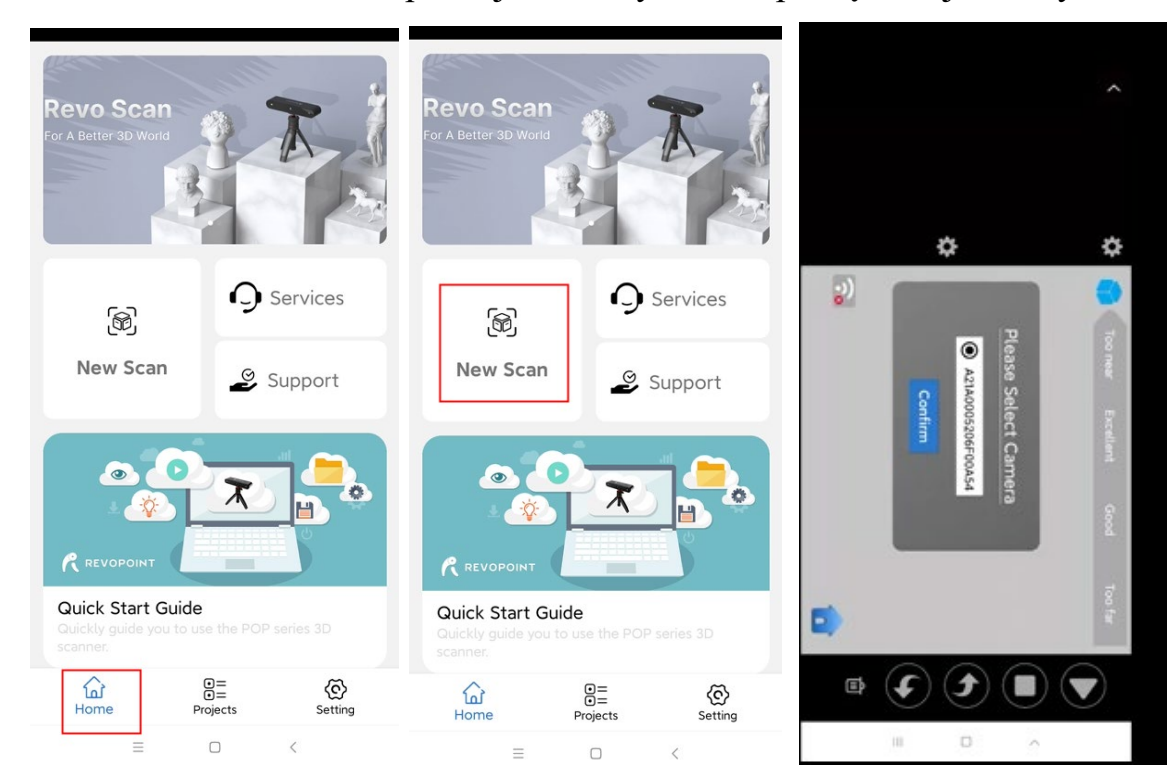

6. Dostosuj jasność w kamerze RGB i głębi;

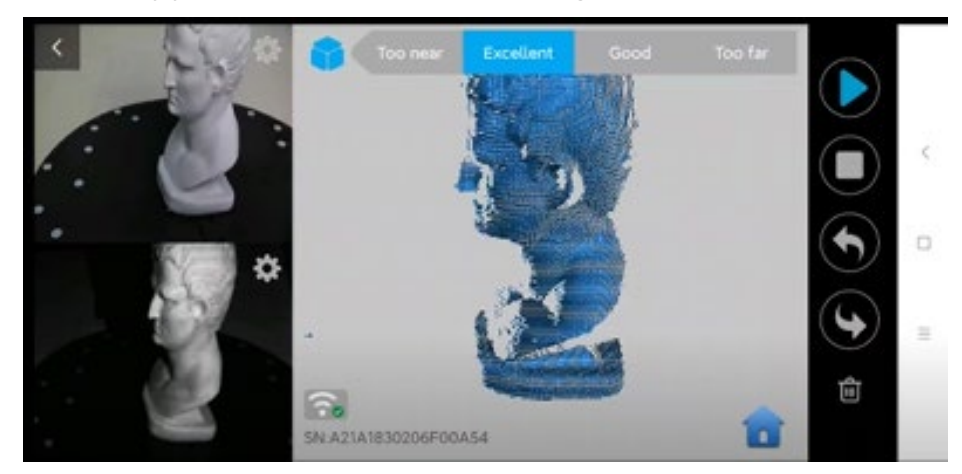

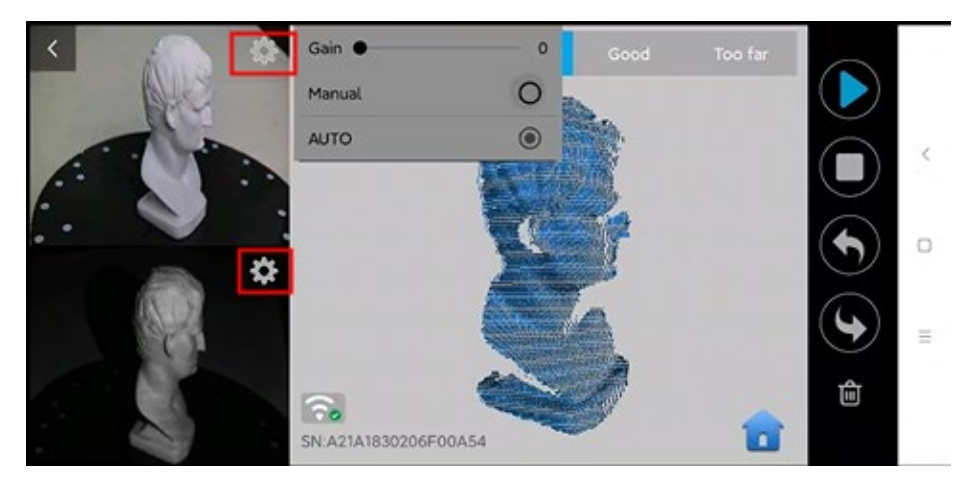

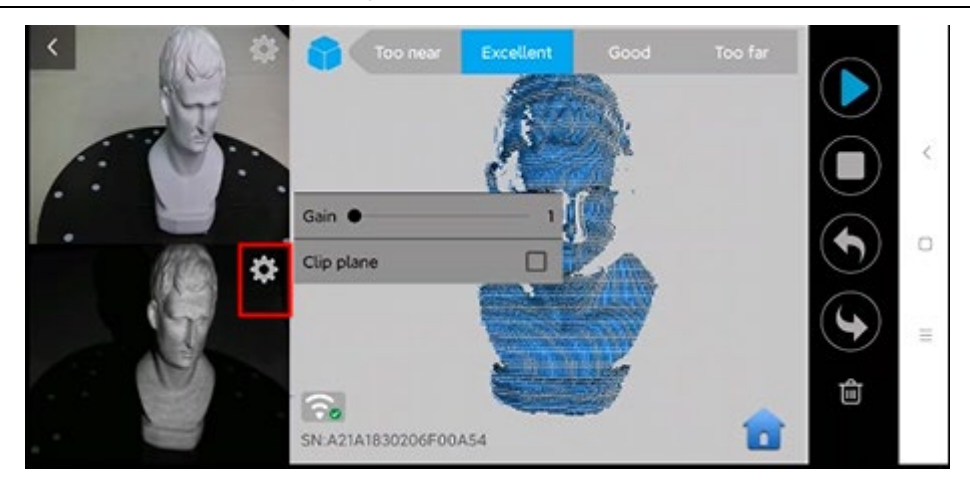

Uwaga: Niedoświetlenie

(*kolor niebieski)* 

**Doskonale** Prześwietlenie (kolor czerwony)

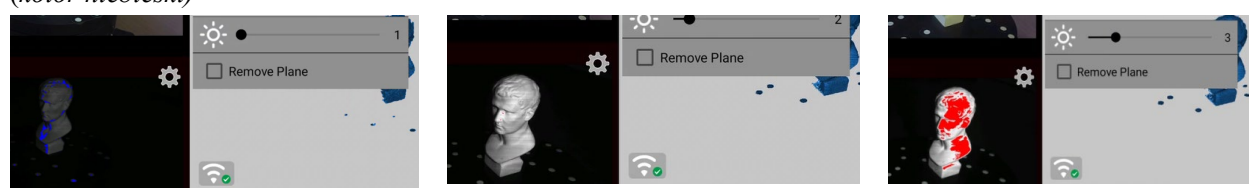

7. Kliknij "Start", aby rozpocząć skanowanie;

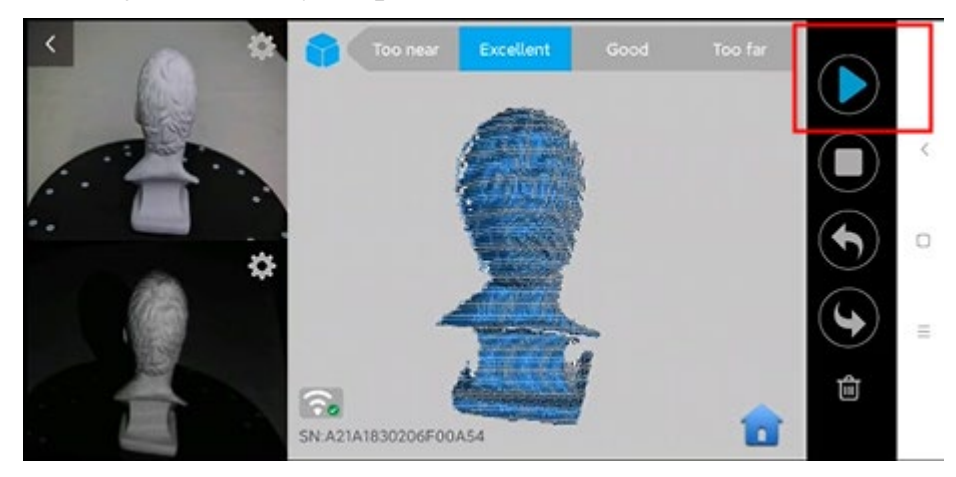

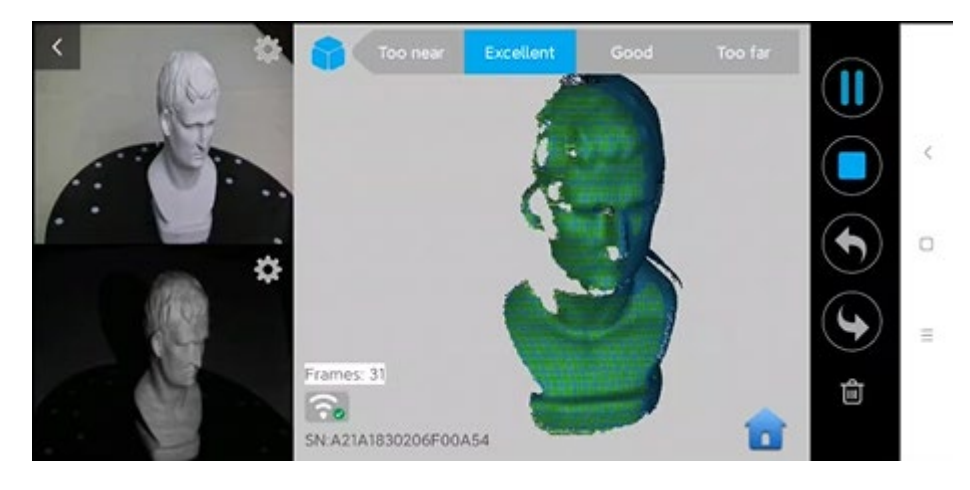

**19 COPYRIGHT ©2022 REVOPOINT 3D ALL RIGHTS RESERVED**

7. Po zakończeniu skanowania wykonaj scalenie chmury punktów oraz konwersję chmury punktów w siatkę (Meshing);

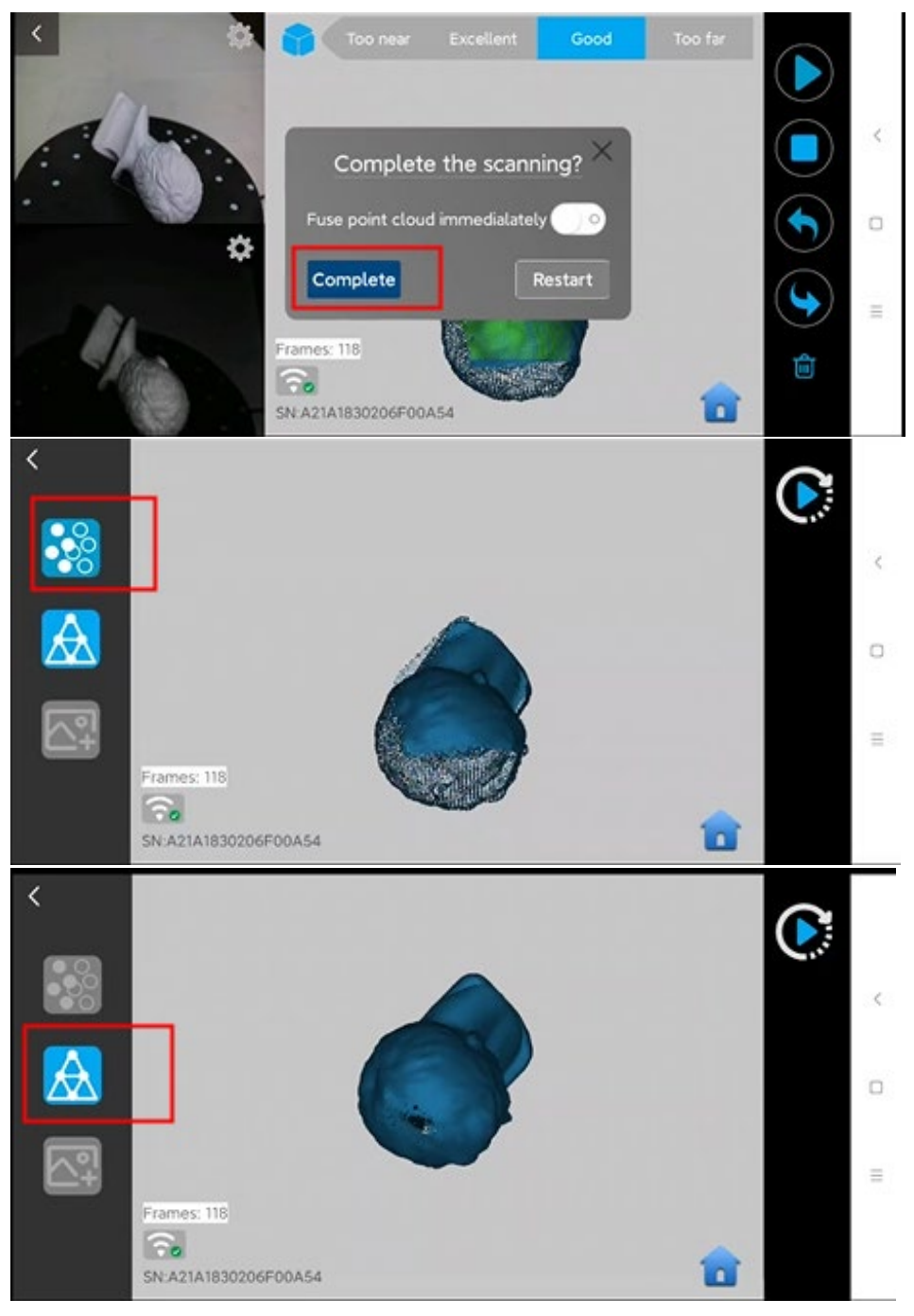

8. Sprawdź zeskanowany model 3D w Projekcie;

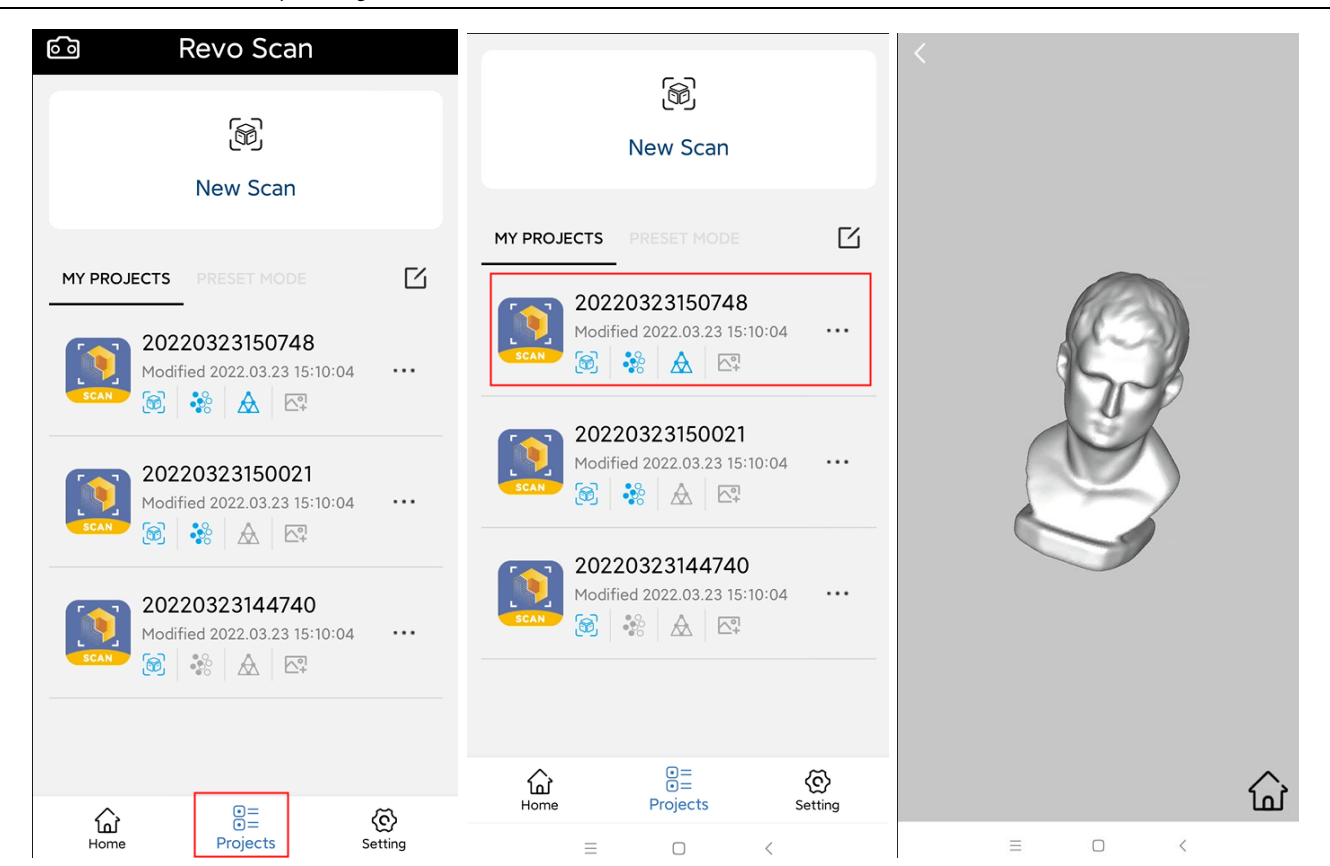

### 9. Wyeksportuj model 3D do innego urządzenia:

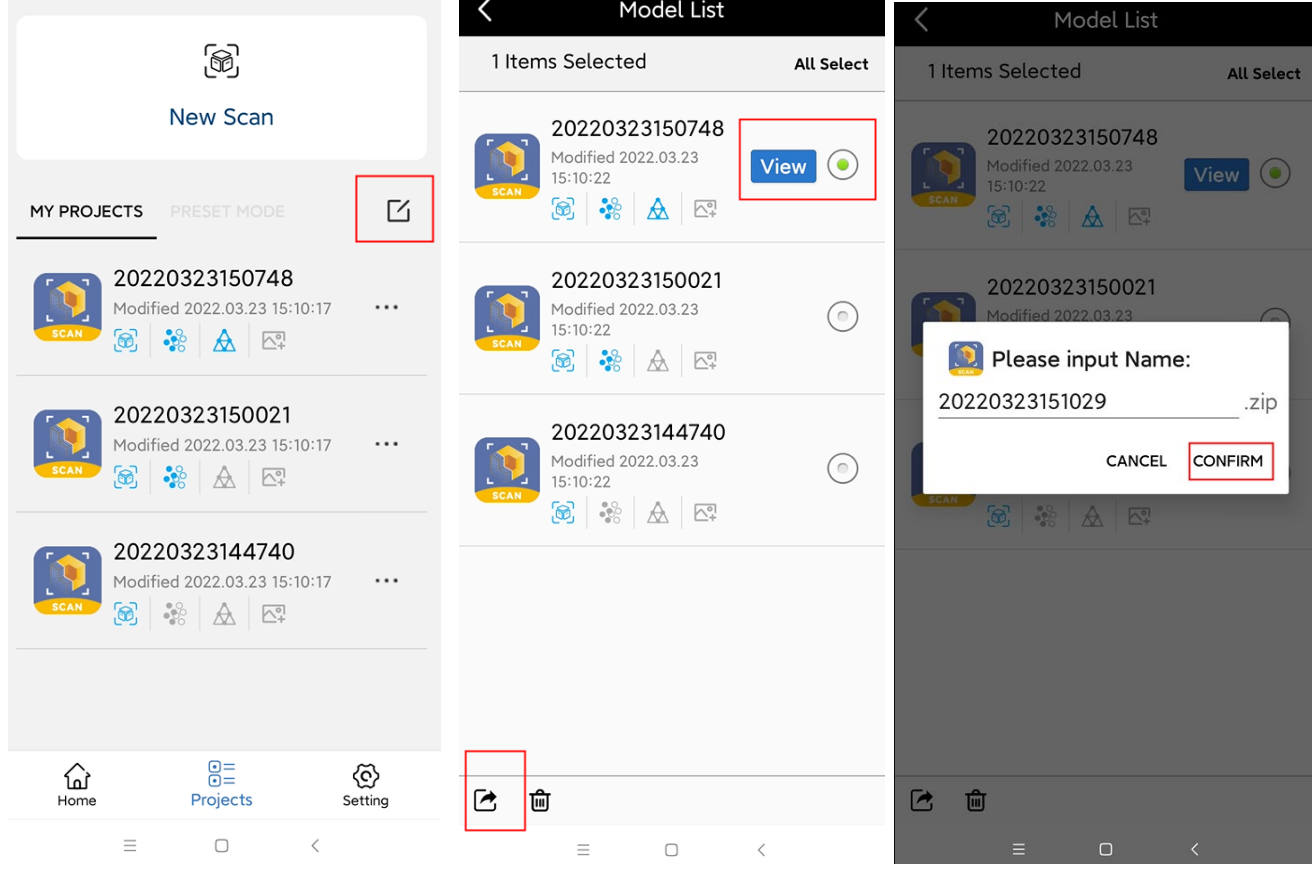

## <span id="page-22-0"></span>**Łączenie smartfona z systemem Android z POP 2 przez USB**

**Lista części**: POP 2, Power Bank, uchwyt na telefon, Przewód 2w1, figurka testowa i stół obrotowy.

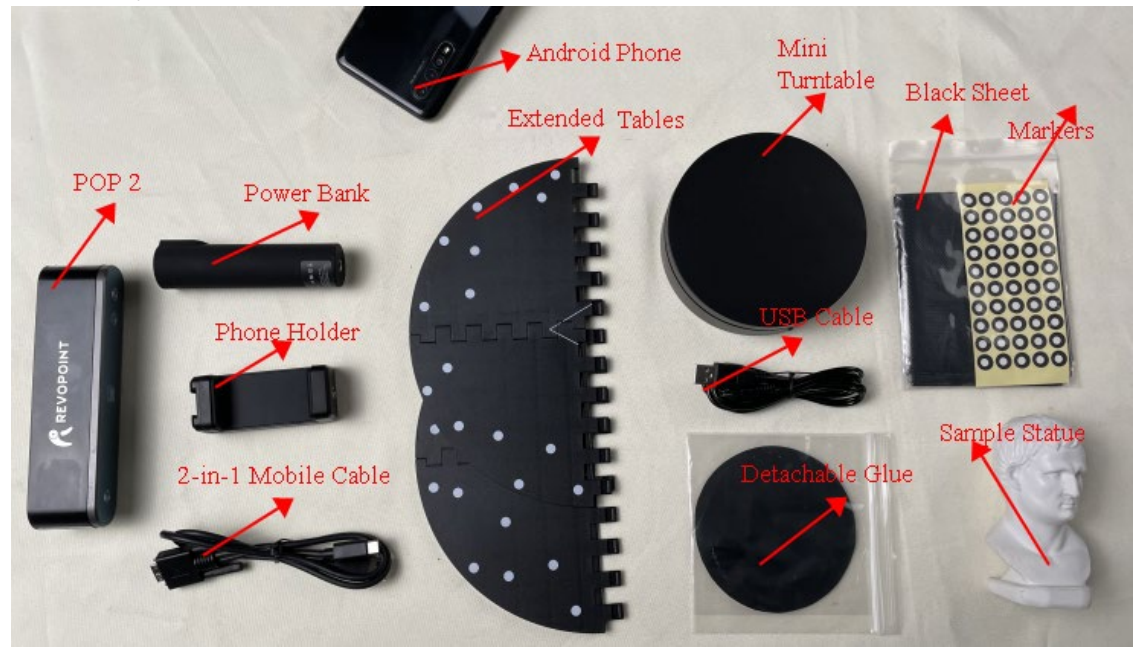

## <span id="page-22-1"></span>**Podłączenie sprzętu**

**Lista części**: Smartfon z systemem Android, przewód 2w1, uchwyt do telefonu, Power Bank i skaner 3D POP 2

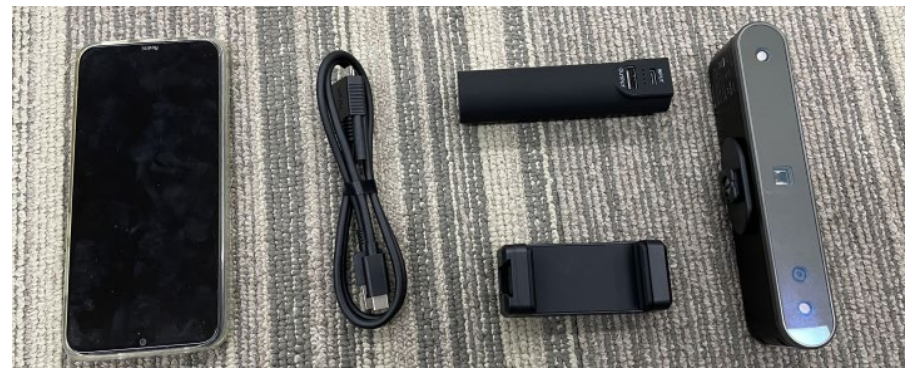

#### **Połączenie**

- 1. Przykręć uchwyt na telefon do power banka;
- 2. Zamocuj uchwyt na telefon do skanera POP 2;

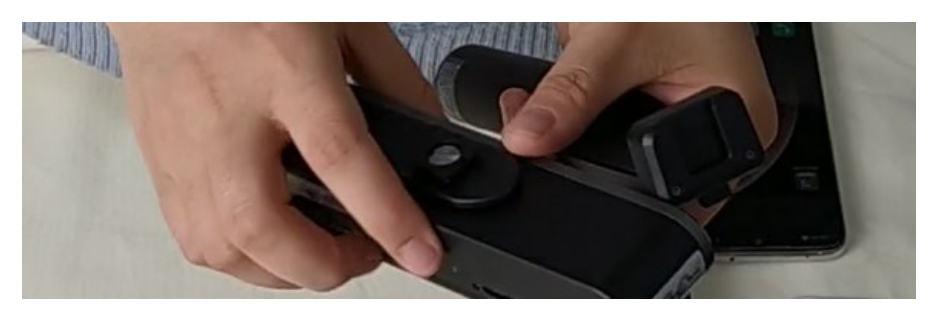

3) Podłącz przewód 2w1 z tyłu skanera POP 2 3D i dokręć obie śruby;

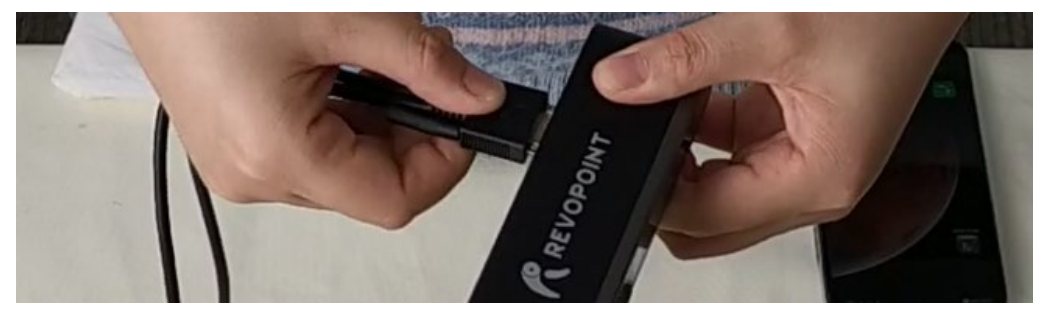

- 4) Zamocuj smartfon w uchwycie na telefon;
- 5) Podłącz przewód do power banku (typ A) i smartfona (typ C);

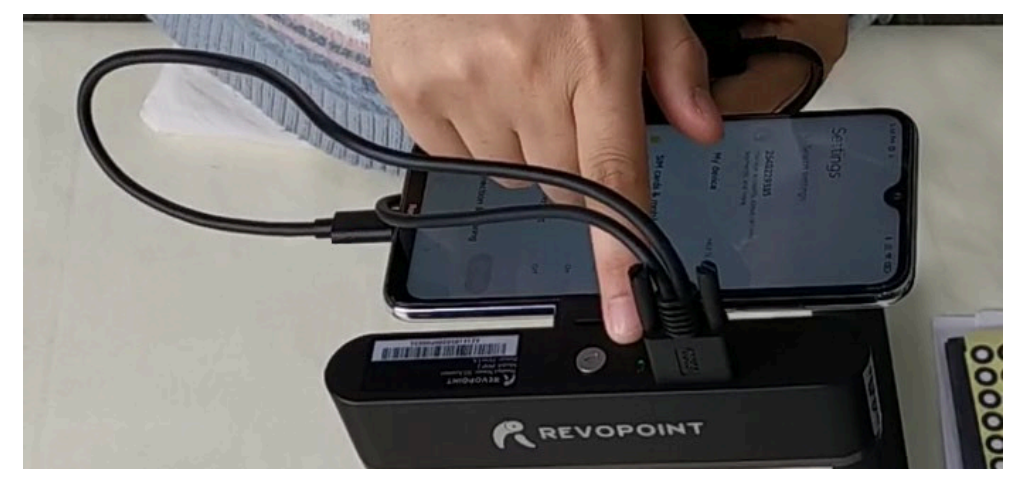

## <span id="page-23-0"></span>**Podłączenie stołu**

Lista części: blat stołu obrotowego, kabel USB, substancja klejąca i podstawa stołu obrotowego.

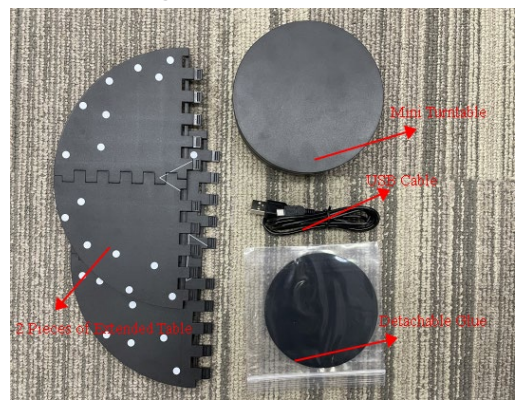

## **Podłączenie:**

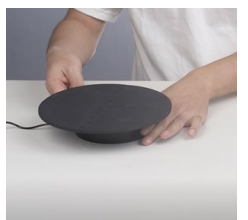

- 1) Podłącz zasilanie do platformy obrotowej za pomocą kabla USB;
- 2) Połącz 2 części blatu w jeden talerz;
- 3) Nałóż substancję klejącą na podstawę stołu;
- 4) Następnie umieść talerz na platformie.
	- Proces składania został zakończony.

**23 COPYRIGHT ©2022 REVOPOINT 3D ALL RIGHTS RESERVED**

## <span id="page-24-0"></span>**Łączenie smartfona z systemem Android z POP 2 przez USB**

### 1. Otwórz Revo Scan i potwierdź **Ustawienia;**

Przed skanowaniem potwierdź, że zostało wybrane **połączenie USB;** i wybierz odpowiednią **dokładność, tryb skanowania, teksturę i format modelu** zgodnie z wymaganiami.

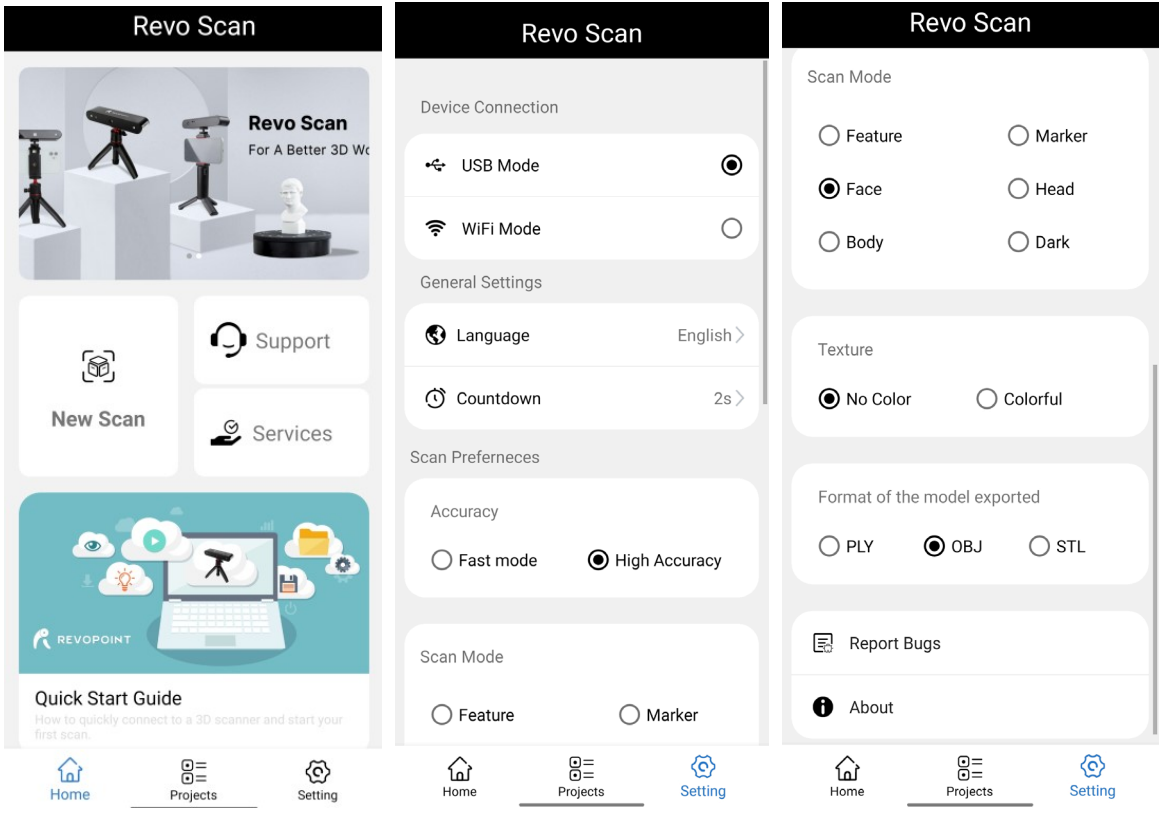

## 2. Kliknij "New Scan" i zezwól aplikacji na korzystanie z podłączonej kamery;

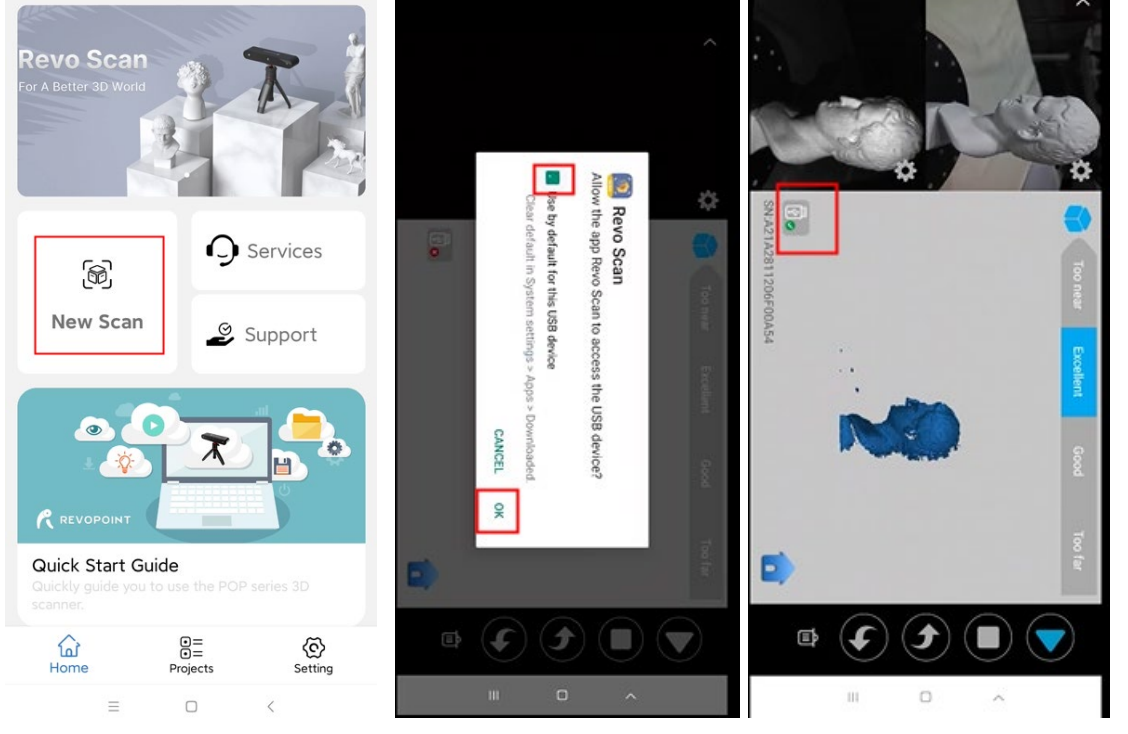

 **COPYRIGHT ©2022 REVOPOINT 3D ALL RIGHTS RESERVED 24**

## 3. Dostosuj jasność w kamerze RGB i głębi;

Jeśli to możliwe, wypróbuj najpierw tryb Auto, ale przed przechwyceniem danych przełącz się z powrotem na manual, aby zapobiec blokadom.

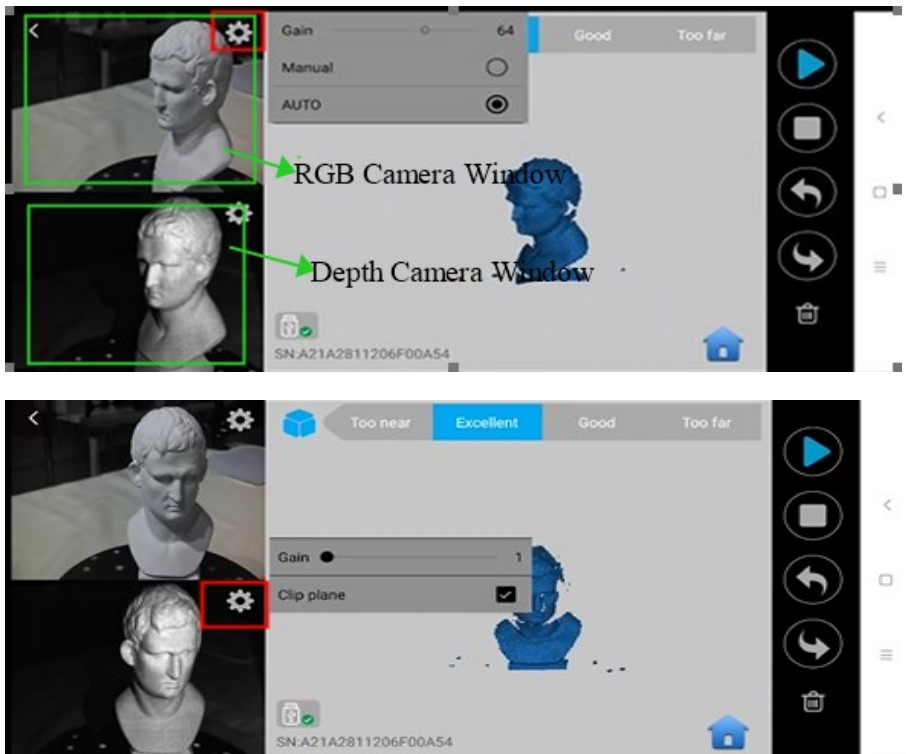

#### Uwaga: Niedoświetlenie *(kolor niebieski)*

**Doskonale** Prześwietlenie *(kolor czerwony)*

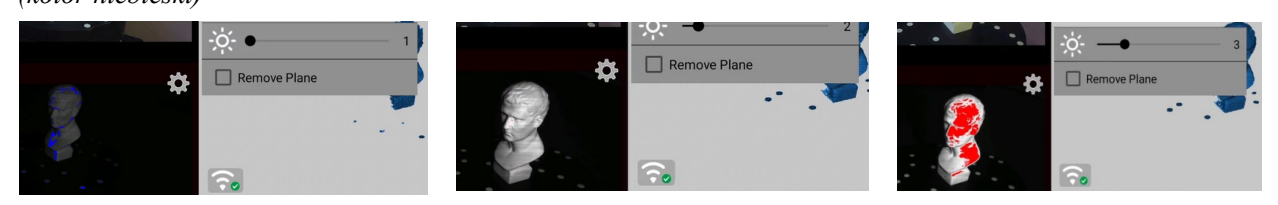

## 4. Kliknij "Start" ▶ by rozpocząć skanowanie;

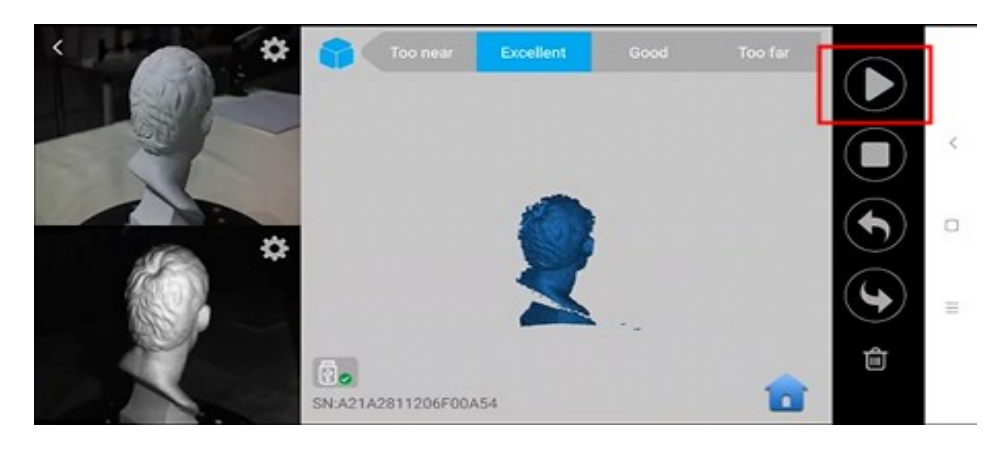

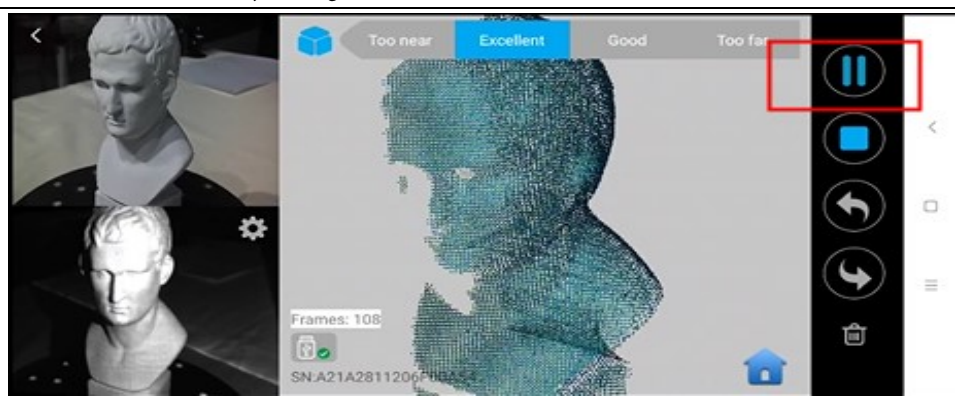

5. Po zakończeniu skanowania wykonaj funkcję **Point Cloud Fusing** i **Meshing**;

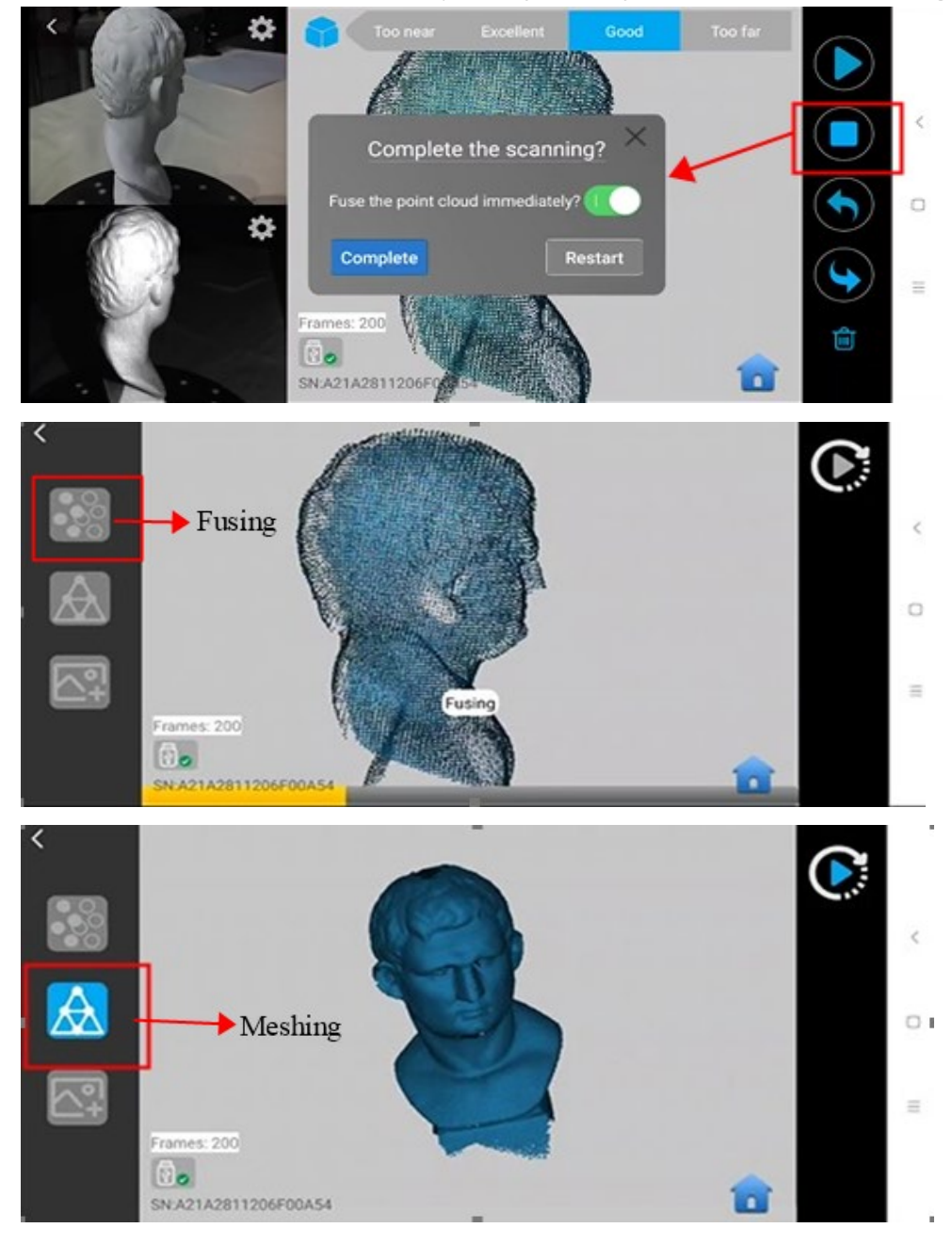

6. Sprawdź zeskanowany model w zakładce **Projects**;

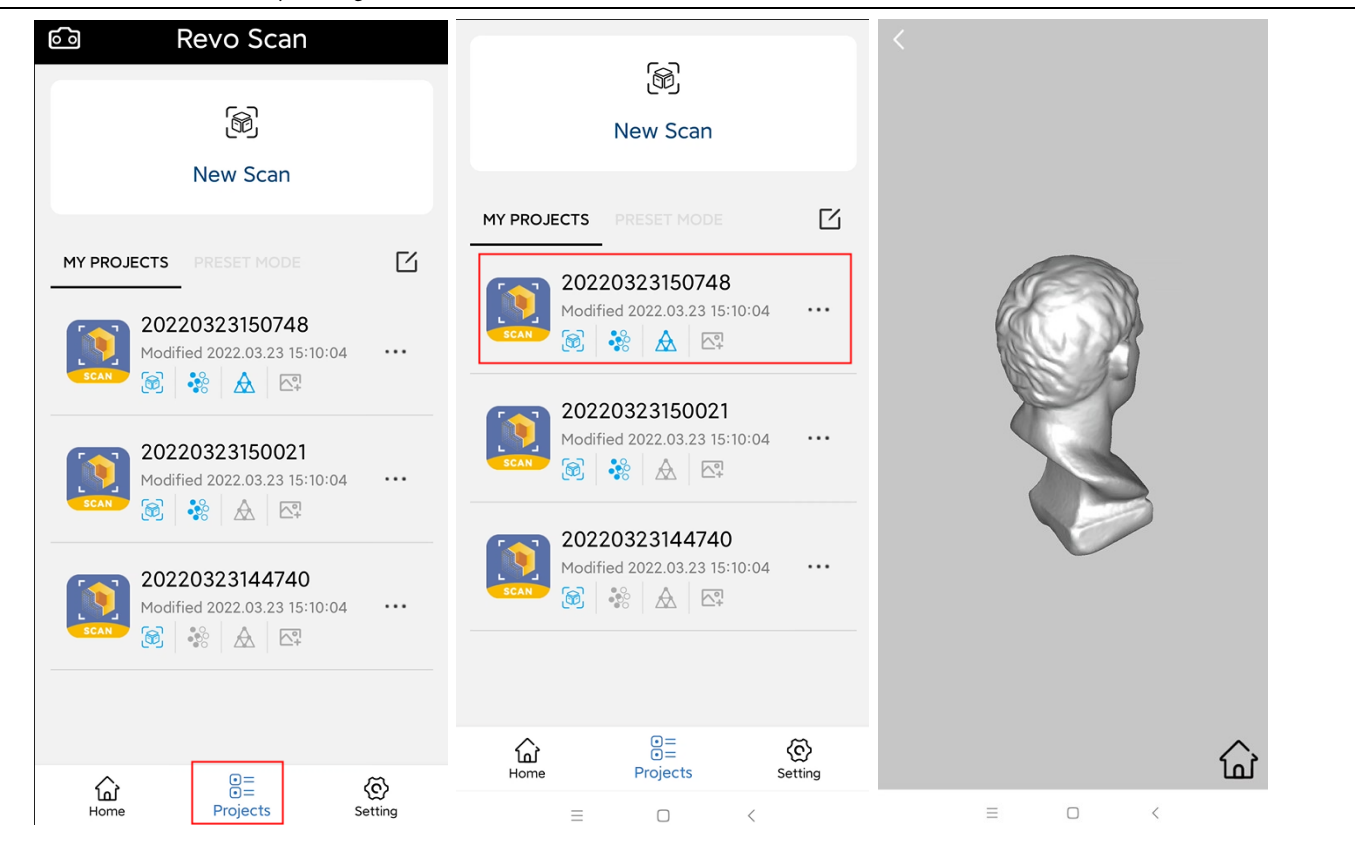

## 7. Wyeksportuj model 3D do innego urządzenia:

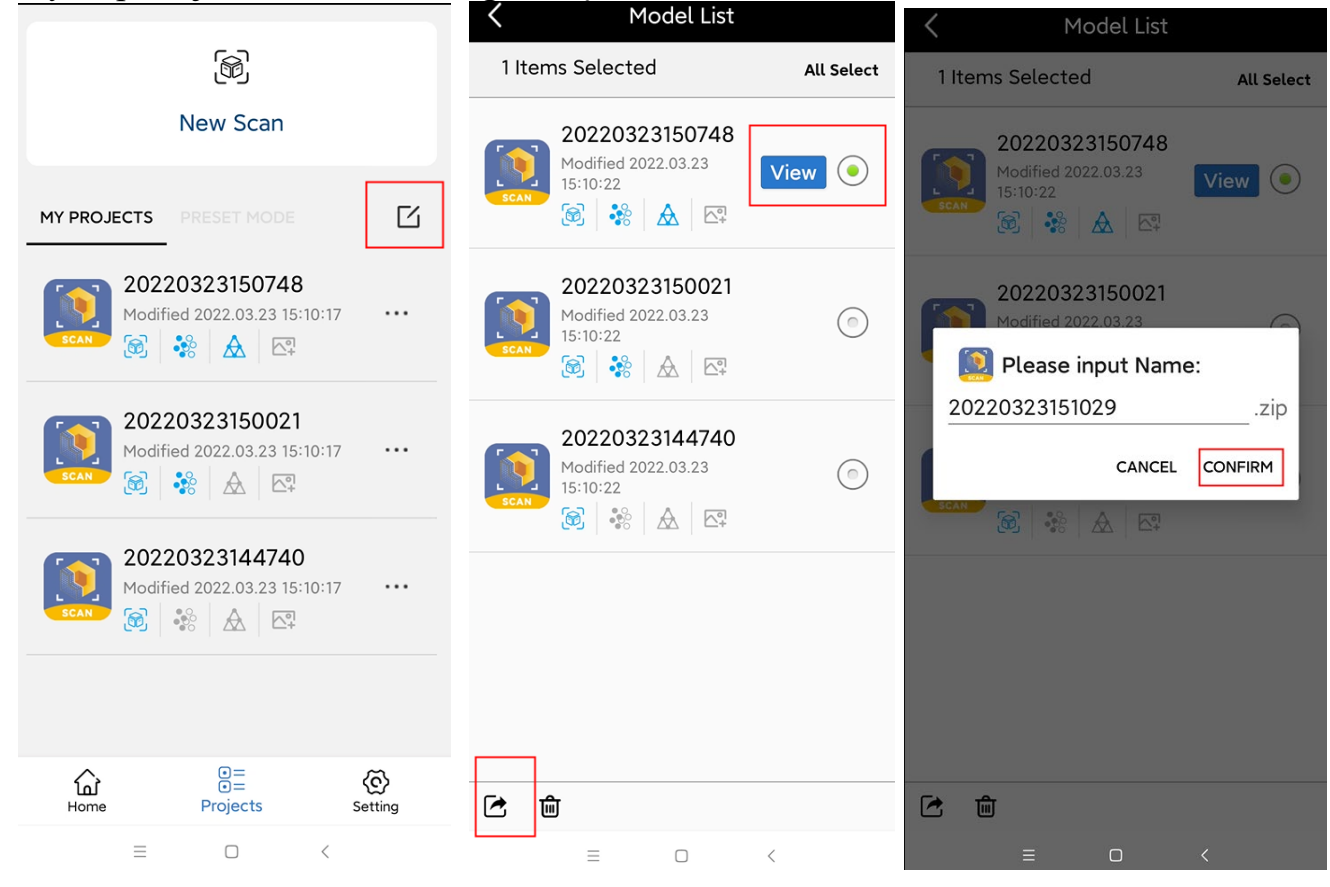

## <span id="page-28-0"></span>**Łączenie iPhone z Revopoint POP 2 przez Wi-Fi**

Uwaga:

**Podłącz POP 2 do powerbanku lub zasilacza sieciowego. (Nie podłączaj go do telefonu)** 

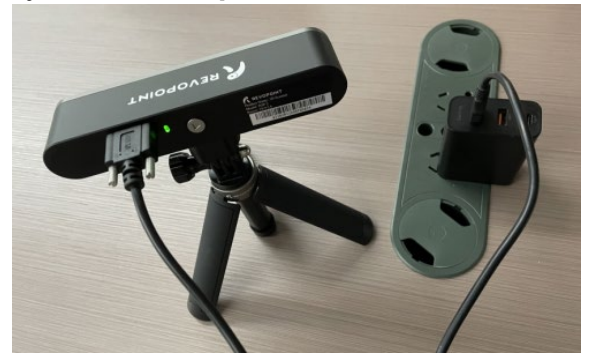

1.Pobierz oprogramowanie - Revo Scan z APP Store;

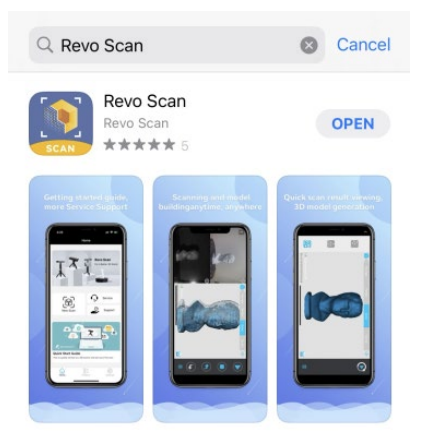

2. Znajdź Wi-Fi udostępnione przez POP 2 - "**POP2-REVO\_A21AXXXX**"; Uwaga: Domyślny SSID to: **POP2-REVO-XXXXXX** 

#### **Domyślne hasło to: Revopoint3d**

Na przykład: Jeśli Numer Seryjny jednego skanera 3D POP 2 to: A21A2811206F00A54. Domyślny SSID i Hasło to: SSID: POP2-REVO-A21A2811 Hasło: Revopoint3d

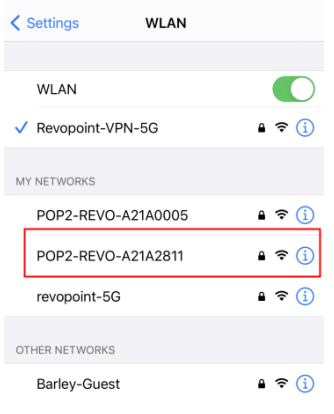

3. Wpisz hasło: Revopoint3d i potwierdź, że połączenie przebiegło prawidłowo;

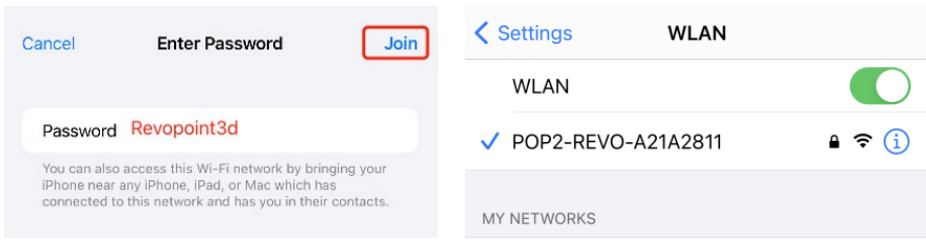

## 4. Otwórz "Revo Scan" i potwierdź Ustawienia;

Przed skanowaniem wybierz odpowiednią **Dokładność**, **Tryb skanowania**, **Teksturę** i **Format** modelu zgodnie z wymaganiami skanowania.

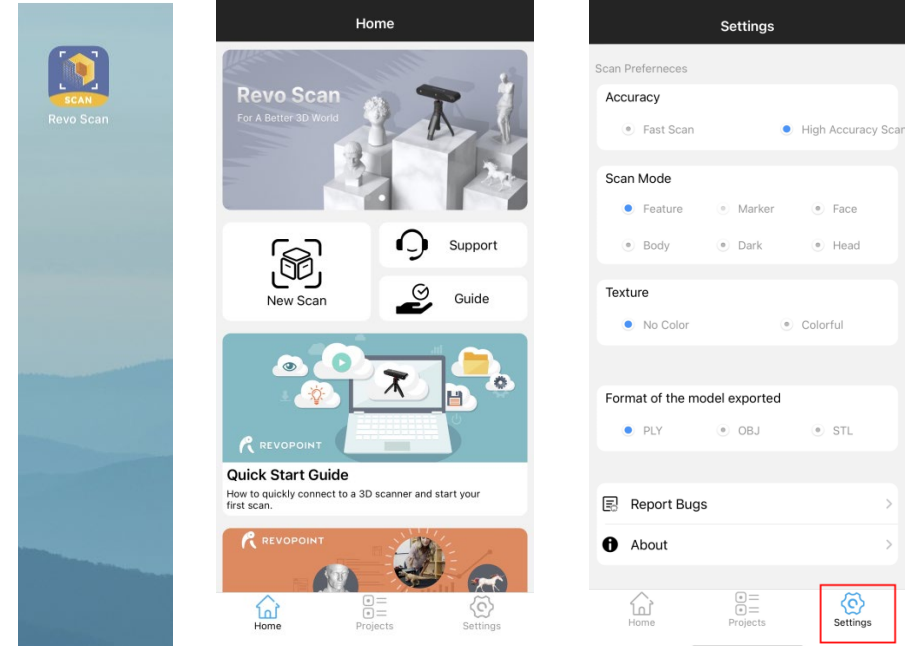

### 5. Wróć do Home i nadaj uprawnienia kamerze;

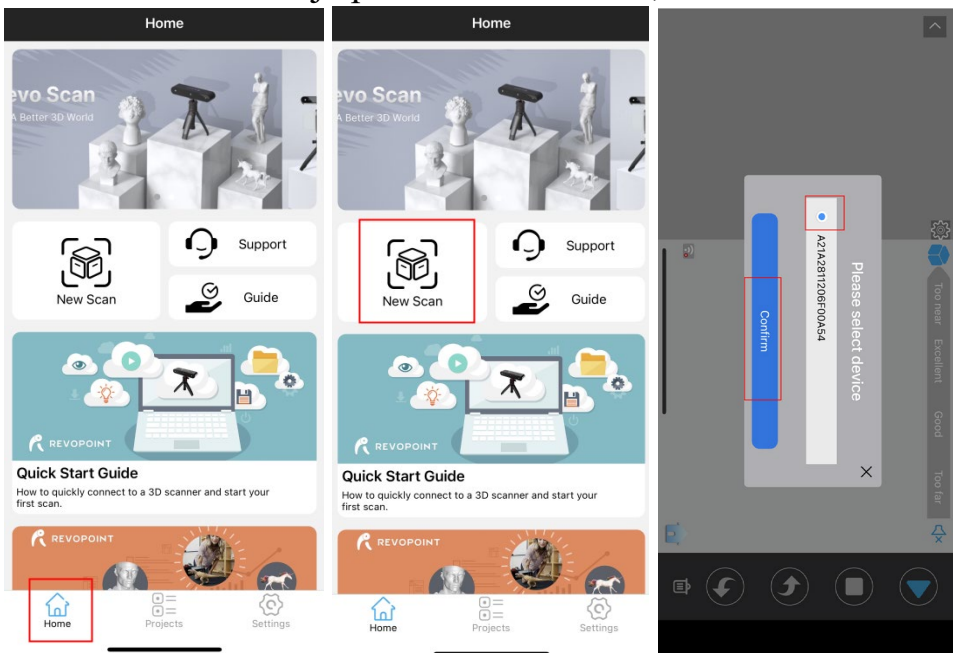

**29 COPYRIGHT ©2022 REVOPOINT 3D ALL RIGHTS RESERVED**

## 6. Dostosuj jasność w kamerze RGB i głębi.

Jeśli to możliwe, wypróbuj najpierw tryb Auto, ale przed przechwyceniem danych przełącz się z powrotem na manual, aby zapobiec blokadom.

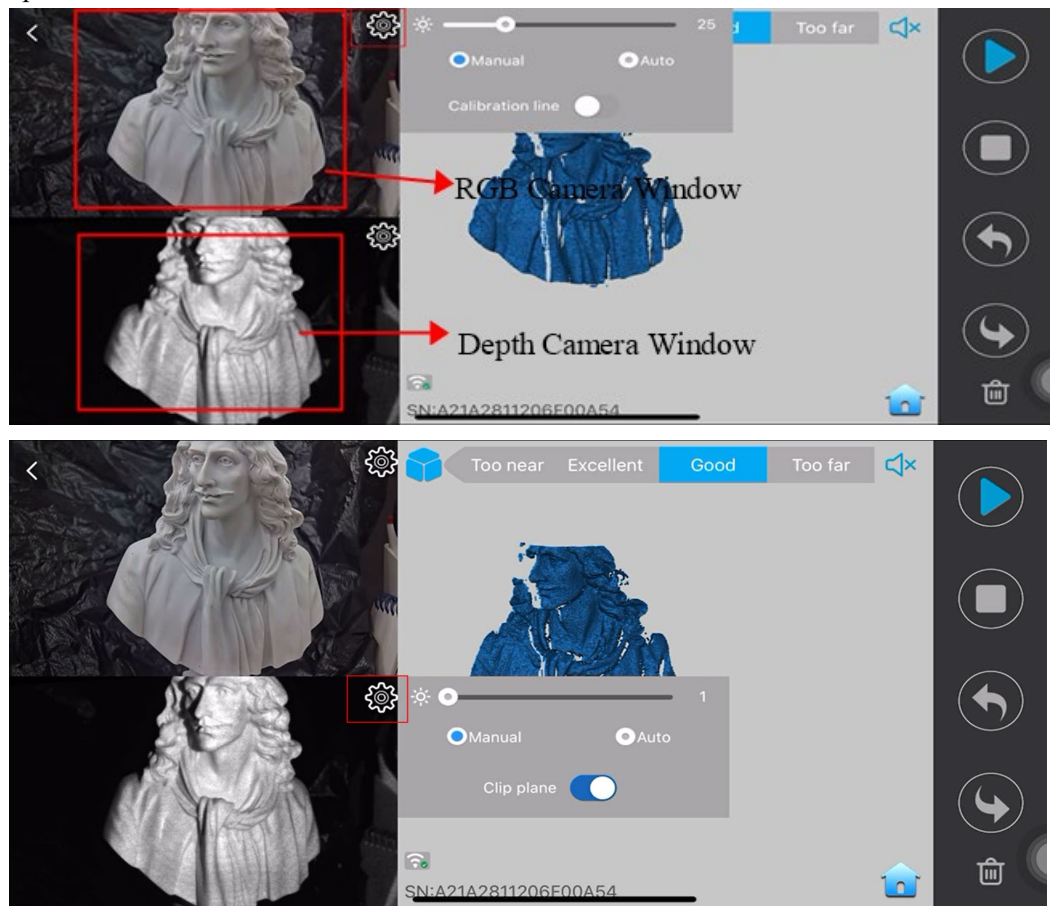

Uwaga: Niedoświetlenie *(kolor niebieski)*

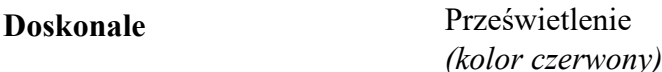

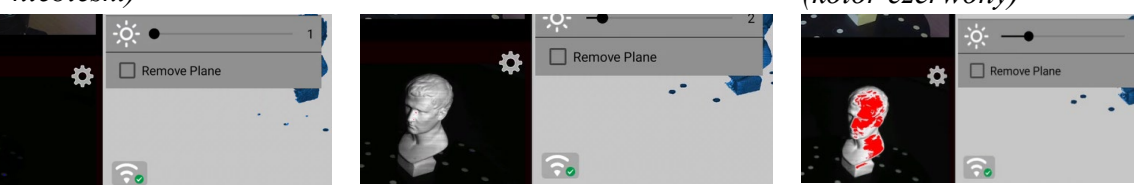

7. Rozpocznij skan.

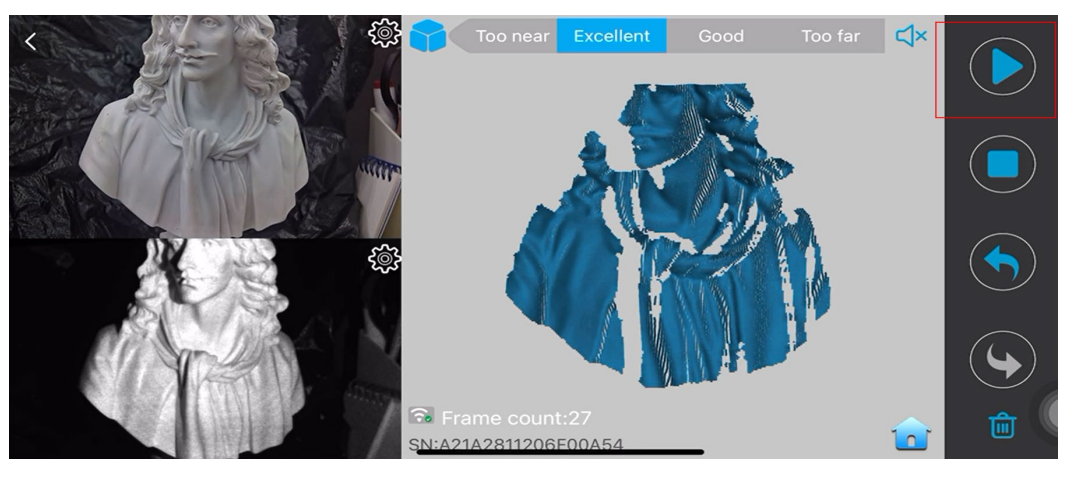

 **COPYRIGHT ©2022 REVOPOINT 3D ALL RIGHTS RESERVED 30**

## **Ostrzeżenie**

<span id="page-31-0"></span>Produkt nie może zostać zwrócony, jeśli etykieta "**Warranty Void If Seal Is Broken**" jest uszkodzona lub usunięta.

**Śledź Revopoint 3D Technologies** 

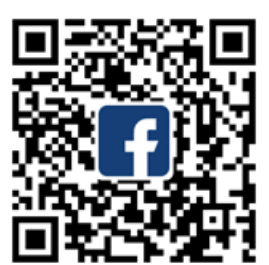

Facebook

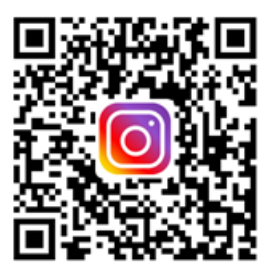

Instagram

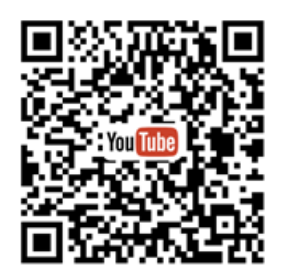

YouTube

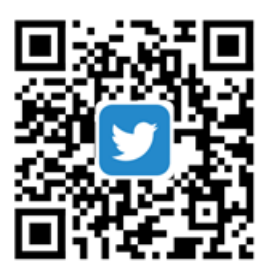

Twitter

Treść ta może ulec zmianie.

Najnowszą wersję można pobrać ze strony: https://www.revopoint3d.com/download/pop-2/

W razie jakichkolwiek pytań dotyczących tego dokumentu prosimy o kontakt: support@revopoint3d.com

## **Wsparcie i pomoc**

<span id="page-32-0"></span>Jeśli potrzebujesz pomocy, odwiedź naszą oficjalną stronę internetową lub oficjalne forum:

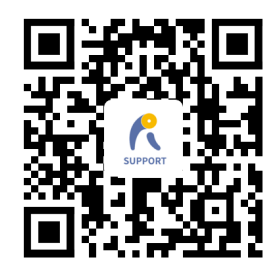

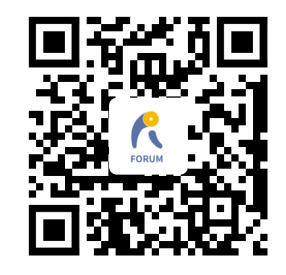

<span id="page-32-1"></span>

www.revopoint3d.com/support/ https://forum.revopoint3d.com/

## **Kontakt do nas**

**Tel (US): Toll-free +1 (888) 807-3339** 

**Tel (China): +86 18124196779** 

**Live Chat: https://www.revopoint3d.com**

**Email: customer@revopoint3d.com** 

**Skype: +1 323 892 0859** 

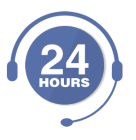

Nasz zespół obsługi klienta zapewnia **całodobowe wsparcie w zakresie usług online**. Jeśli masz jakiekolwiek pytania i opinie, nie wahaj się skontaktować z nami!